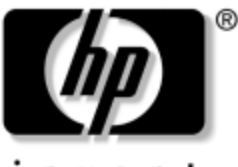

invent

# **Software Guide** HP Tablet PC Series

Document Part Number: 334243-001

October 2003

This guide explains how to manage power and passwords, use the Q Menu and Setup utilities, update or restore HP software, and play CDs and DVDs. In addition, this guide provides information about contacting HP.

© 2003 Hewlett-Packard Development Company, L.P.

Microsoft and Windows are trademarks of Microsoft Corporation in the U.S. and/or other countries. SD Logo is a trademark.

The information contained herein is subject to change without notice. The only warranties for HP products and services are set forth in the express warranty statements accompanying such products and services. Nothing herein should be construed as constituting an additional warranty. HP shall not be liable for technical or editorial errors or omissions contained herein.

Software Guide HP Tablet PC Series First Edition October 2003 Reference Number: TC1100/TR1105 Document Part Number: 334243-001

# **Contents**

#### **[1](#page-7-0) [Power](#page-7-1)**

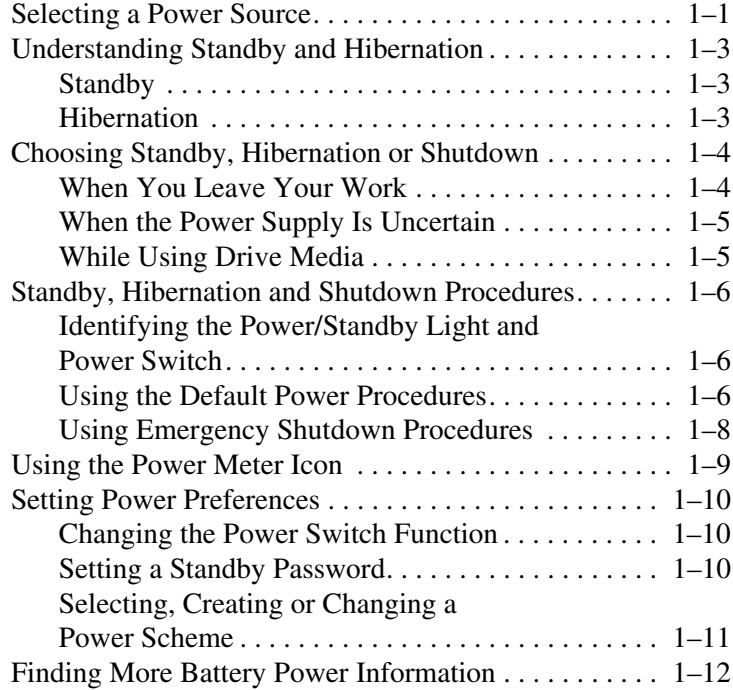

#### **[2](#page-19-0) [Q Menu and](#page-19-1)  [Desktop Video Profiles](#page-19-1)**

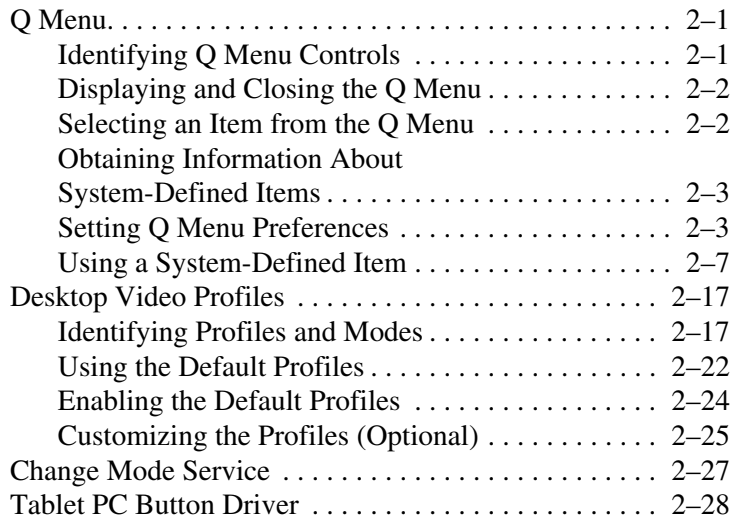

#### **[3](#page-47-0) [Software Updates and Restorations](#page-47-1)**

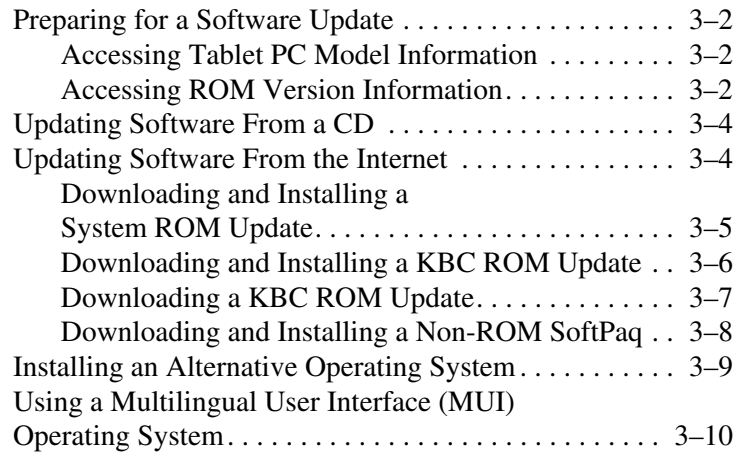

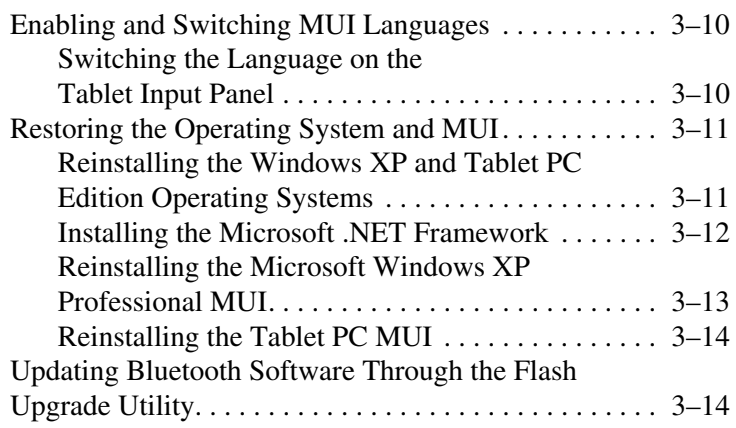

#### **[4](#page-62-0) [Passwords](#page-62-1)**

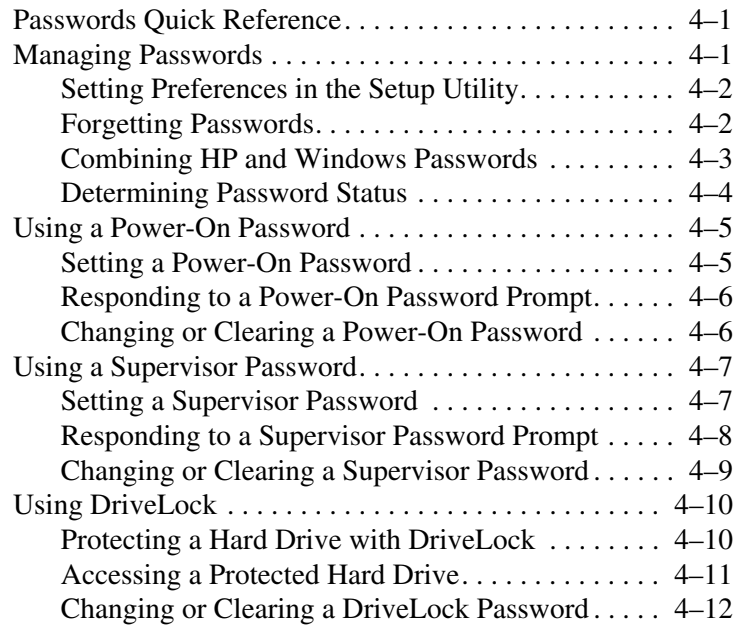

#### **[5](#page-74-0) [CD and DVD Software](#page-74-1)**

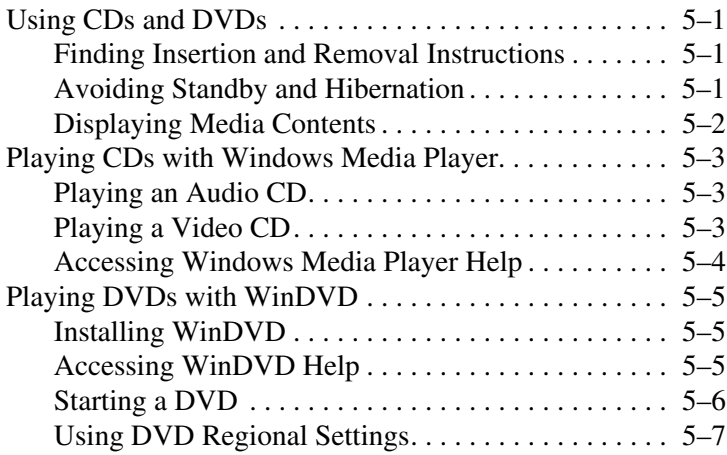

#### **[6](#page-81-0) [Boot Order](#page-81-1)**

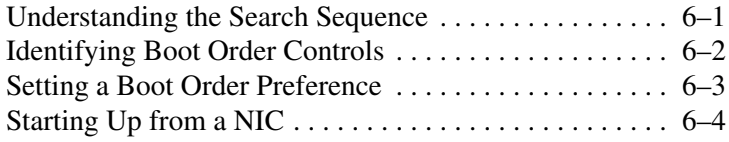

#### **[7](#page-85-0) [Setup, Restore and Support Utilities](#page-85-1)**

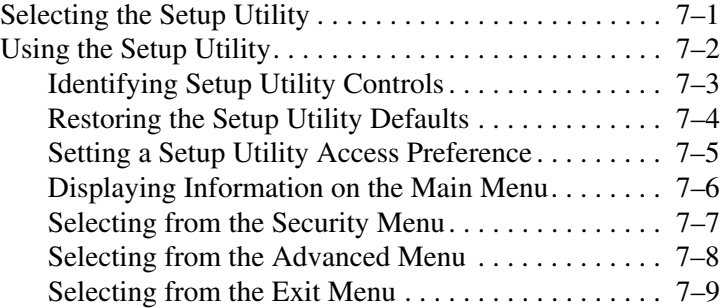

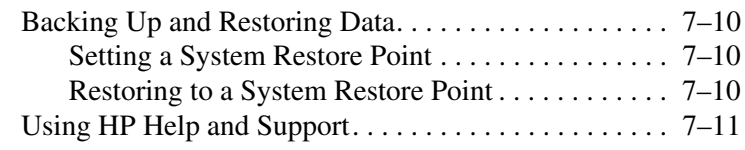

#### **[Index](#page-97-0)**

# **1**

# **Power**

# <span id="page-7-2"></span><span id="page-7-1"></span><span id="page-7-0"></span>**Selecting a Power Source**

The tablet PC can run on *internal* power from a charged battery pack or on *external* power. External power can be obtained from:

An AC electrical outlet, using the AC adapter.

Use only the AC adapter provided with the tablet PC, a replacement AC adapter provided by HP, or an AC adapter purchased as an option from HP.

- A vehicle cigarette lighter receptacle, using an optional Automobile Power Adapter/Charger.
- The in-seat power supply available on some commercial aircraft, using an optional Auto/Air Cable.

Select a power source according to the guidelines in the following table that supports the way you plan to use the tablet PC.

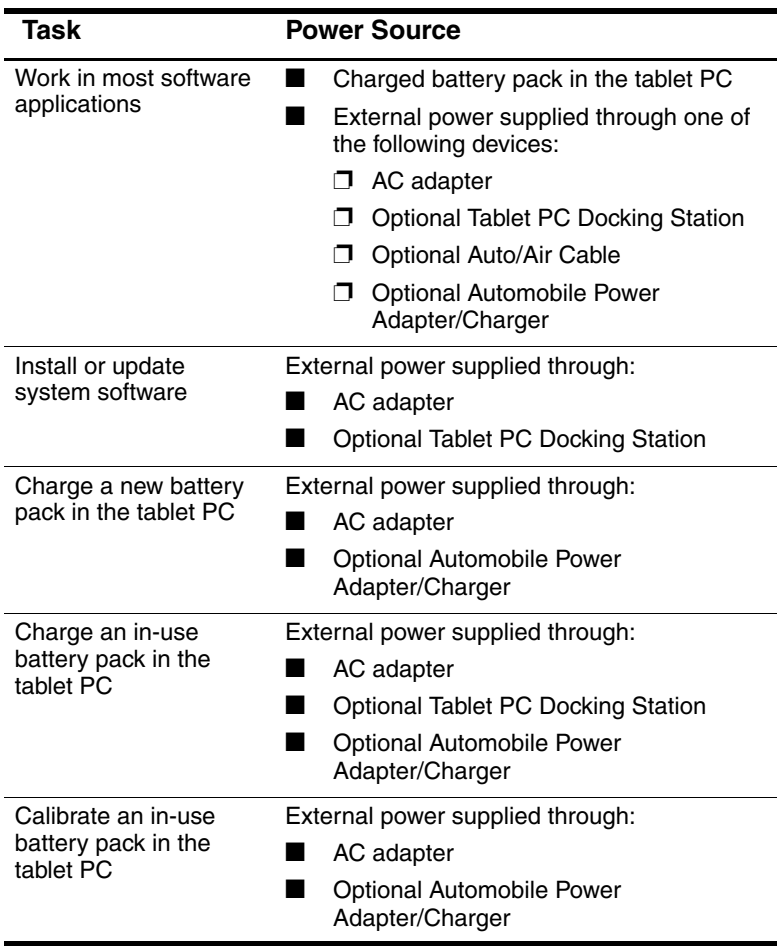

# <span id="page-9-0"></span>**Understanding Standby and Hibernation**

Standby and Hibernation are energy-saving features that conserve power and reduce startup time. They can be initiated by you or by the system.

# <span id="page-9-1"></span>**Standby**

Standby reduces power to system components that are not in use. When Standby is initiated, your work is saved in random access memory (RAM) and the screen is cleared. When you resume from Standby, your work returns to the screen where you left off.

## <span id="page-9-2"></span>**Hibernation**

Hibernation saves your work in RAM to a hibernation file on the hard drive, then shuts down the tablet PC. When you resume from Hibernation, your work returns to the screen where you left off.

HP recommends that you save your work before initiating Hibernation whenever:

- You plan to dock, undock, or connect an external device to the tablet PC while it is in Hibernation.
- You may need to resume from Hibernation from a nearly discharged battery pack.

If a power-on password is set, the password must be entered to resume from Hibernation.

Hibernation is enabled by default, but can be disabled (usually, to save space on the hard drive).

**CAUTION:** Disabling Hibernation is not recommended. When Hibernation is disabled, system-initiated Hibernation cannot save your work if the tablet PC reaches a critical low-battery condition while it is on or in Standby.

To verify that Hibernation is enabled:

» Select Start > Control Panel > Performance and Maintenance icon > Power Options icon > Hibernate tab.

If Hibernation is enabled, the Enable Hibernation check box is selected.

# <span id="page-10-0"></span>**Choosing Standby, Hibernation or Shutdown**

## <span id="page-10-1"></span>**When You Leave Your Work**

*If you plan to resume shortly:* Initiating Standby clears the screen, uses less power than leaving the tablet PC on, and your work returns quickly to the screen when you resume from Standby. A battery pack that has been frequently charged and discharged will support Standby for less time.

*If you plan to resume within 2 weeks:* Initiating Hibernation clears the screen, saves your work to the hard drive, and uses much less power than Standby. Returning to work saved in Hibernation takes longer than returning to work saved in Standby, but is faster than returning to your place manually after restarting the tablet PC.

*If the tablet PC will be disconnected from external power for more than one month:* Shutting down the tablet PC and removing the battery pack extends the useful life of the battery pack. Store the battery pack in a cool, dry place. For more battery pack storage information, refer on this CD to the *Hardware Guide,*  "Battery Packs" chapter, "Storing a Battery Pack."

# <span id="page-11-0"></span>**When the Power Supply Is Uncertain**

**CAUTION:** If power is interrupted while the tablet PC is in Standby, your unsaved work is saved for up to one minute. Any data not saved during this time will be lost. If power is interrupted while the tablet PC is in Hibernation, your unsaved work is protected.

Power may be interrupted if the tablet PC is running on external power from an unreliable power source, on battery power from a failing battery pack, or during battery pack replacement.

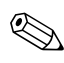

If you pause your work when the power supply is uncertain, HP recommends that you initiate Hibernation or shut down the tablet PC.

# <span id="page-11-1"></span>**While Using Drive Media**

✎Initiating Standby or Hibernation while playing audio or video drive media may stop the play or diminish the quality of the play.

If Standby or Hibernation is accidentally initiated while a medium is in use, slide and release the power switch to resume from Standby or Hibernation, then restart the tablet PC.

# <span id="page-12-0"></span>**Standby, Hibernation and Shutdown Procedures**

## <span id="page-12-1"></span>**Identifying the Power/Standby Light and Power Switch**

The procedures for using Standby, Hibernation, and Shutdown use the power switch  $\bullet$  and the power/standby light  $\bullet$ .

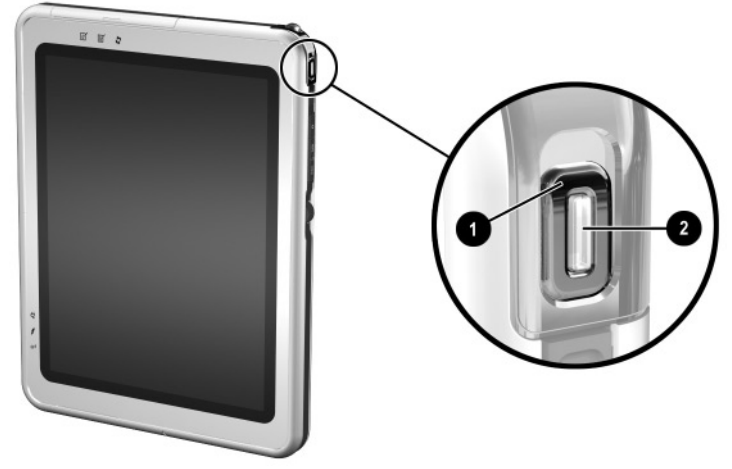

Identifying the power switch and the power/standby light

# <span id="page-12-2"></span>**Using the Default Power Procedures**

The following table describes the default procedures for turning on or shutting down the tablet PC and for initiating or resuming from Standby or Hibernation.

For information about changing the function of the power switch, see ["Setting Power Preferences"](#page-16-0) later in this chapter. For information about initiating Standby or Hibernation or shutting down the tablet PC from the Q Menu, see Chapter 2, ["Q Menu](#page-19-4)  [and Desktop Video Profiles."](#page-19-4)

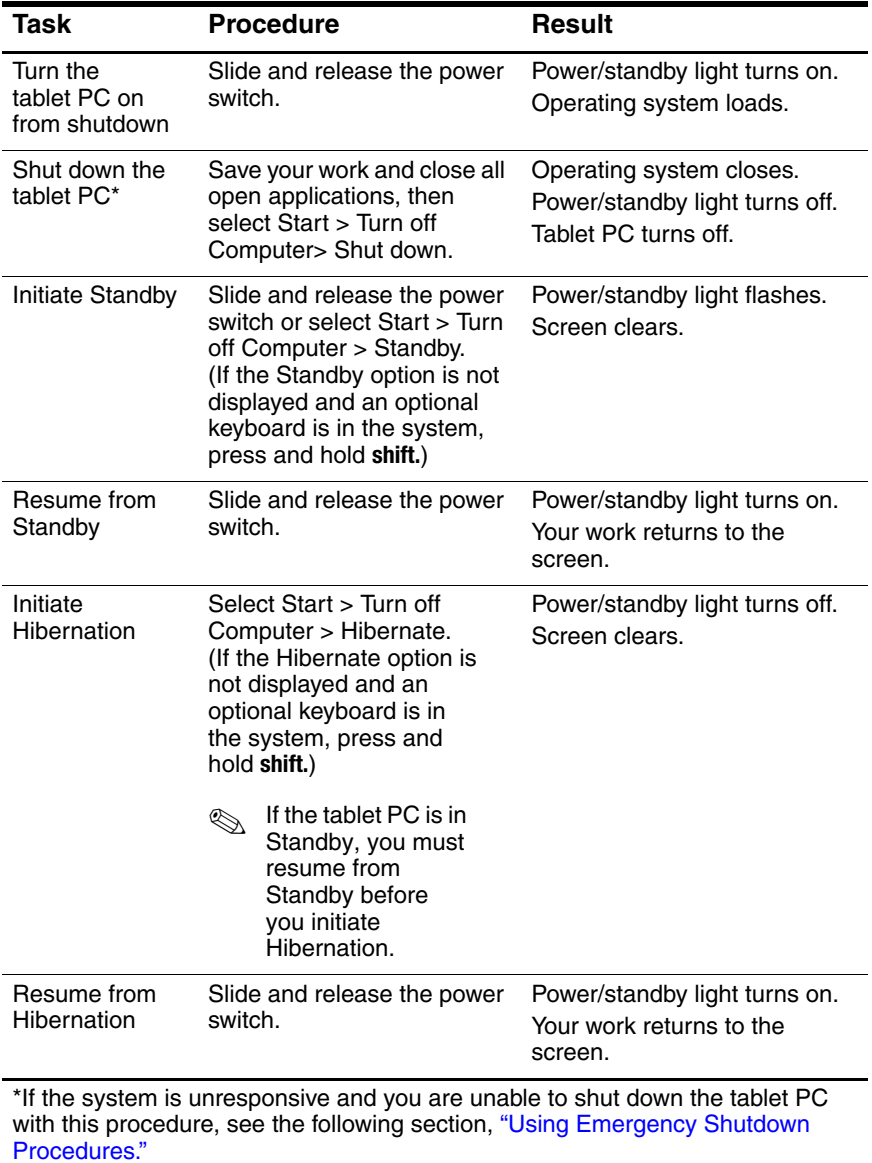

#### **Default Power Procedures**

## <span id="page-14-0"></span>**Using Emergency Shutdown Procedures**

Try one of the following procedures if the tablet PC is unresponsive and you are unable to turn it off using the Q Menu or standard Windows shutdown procedures:

- If Windows is open:
	- 1. Enter the ctrl+alt+del command by pressing the **ctrl+alt+del** keys on an optional keyboard or the Windows Security button on the tablet PC. You can press the Windows Security button with the tip of the tablet PC pen or with a small object like the end of a paper clip.
	- 2. Select Shut Down > Turn Off.
- If the Setup utility is open, press the Windows Security button. (The tablet PC restarts.)
- If you are unable to shut down the tablet PC by using the Windows Security button or **ctrl+alt+del** keys, slide and hold the power switch for 4 seconds.
- If you are unable to shut down the tablet PC with the power switch, remove the battery pack and disconnect the tablet PC from external power.

# <span id="page-15-0"></span>**Using the Power Meter Icon**

When the Power Meter icon is displayed in the system tray, the icon changes shape to indicate whether the tablet PC is running on battery power or external power.

- To show or hide the Power Meter icon:
	- 1. Select Start > Control Panel > Performance and Maintenance icon > Power Options icon > Advanced tab.
	- 2. Select or clear the Always Show Icon On The Taskbar check box.
	- 3. Select the OK button.
	- 4. If the icon is not displayed, select the system tray icon for Show Hidden Icons.
- To change the current power scheme, select the icon, then select a power scheme. For more information about using power schemes, refer to the section later in the chapter, ["Selecting, Creating or Changing a Power Scheme."](#page-17-0)
- To display battery charge information, select the icon. For more information about displaying battery charge information, refer on this CD to the *Hardware Guide,* "Battery Packs" chapter.
- To display the Power Options Properties window, right-click the icon, then select Adjust Power Properties.

# <span id="page-16-0"></span>**Setting Power Preferences**

## <span id="page-16-1"></span>**Changing the Power Switch Function**

By default, sliding and releasing the power switch while the tablet PC is on initiates Standby.

To change the function of the power switch:

- 1. Select Start > Control Panel > Performance and Maintenance icon > Power Options icon > Advanced tab.
- 2. From the list for When I Press The Power Button On My Computer, select a power switch function.
- 3. Select the OK button.

The Hibernate function is available only if Hibernation is enabled. To verify that Hibernation is enabled, refer to the instructions in the ["Hibernation"](#page-9-2) section earlier in this chapter.

## <span id="page-16-2"></span>**Setting a Standby Password**

To set the tablet PC to prompt for a password when exiting Standby:

- 1. Select Start > Control Panel > Performance and Maintenance icon > Power Options icon > Advanced tab.
- 2. Select the check box for Prompt for Password When Computer Resumes From Standby.
- 3. Select the OK button.

At the password prompt that is displayed when resuming from Standby, enter a password that was set in the operating system, not a password that was set in the Setup utility. Passwords set in the operating system and passwords set in the Setup utility can be the same. For more information about using passwords, see Chapter 4, ["Passwords."](#page-62-4)

## <span id="page-17-0"></span>**Selecting, Creating or Changing a Power Scheme**

A Windows power scheme assigns power levels to system components. For example, you can use a power scheme that turns off the display after a specified time interval.

#### **Selecting a Preset Power Scheme**

To change the current power scheme to a default or previously set power scheme, use either of the following procedures:

- Select the Power Meter icon in the taskbar, then select any displayed power scheme.
- Select Start > Control Panel > Performance and Maintenance icon > Power Options icon > Power Schemes tab, select the power scheme from the power schemes list, select Apply, then select OK.

#### **Creating or Changing a Power Scheme**

To set or change a power scheme:

- 1. Select Start > Control Panel > Performance and Maintenance icon > Power Options icon > Power Schemes tab. Then:
	- ❏ To set a new power scheme, select the Save As button, type a name for the new scheme in the field for Save This Power Scheme As, then select the OK button. (The new scheme is displayed in the Power Schemes field on the Power Schemes tab.) You can now select settings for the new power scheme from the Settings lists.
	- ❏ To change the settings in an existing power scheme, select the Power Scheme from the Power Schemes list, then select settings from the Settings lists.
- 2. Select the OK button.

# <span id="page-18-0"></span>**Finding More Battery Power Information**

For more information about using and storing battery packs and conserving battery pack power, refer on this CD to the *Hardware Guide,* "Battery Packs" chapter.

**2**

# <span id="page-19-4"></span><span id="page-19-1"></span><span id="page-19-0"></span>**Q Menu and Desktop Video Profiles**

# <span id="page-19-2"></span>**Q Menu**

The Q Menu provides quick access to many of the system tasks accessed with the buttons, keys, or hot keys found on most notebook computers.

You can program the Q Menu to access alternative system tasks or to any item on a drive, a network, or the Internet.

# <span id="page-19-3"></span>**Identifying Q Menu Controls**

The Q menu button  $\bullet$  and the jog dial  $\bullet$  are used in Q Menu procedures.

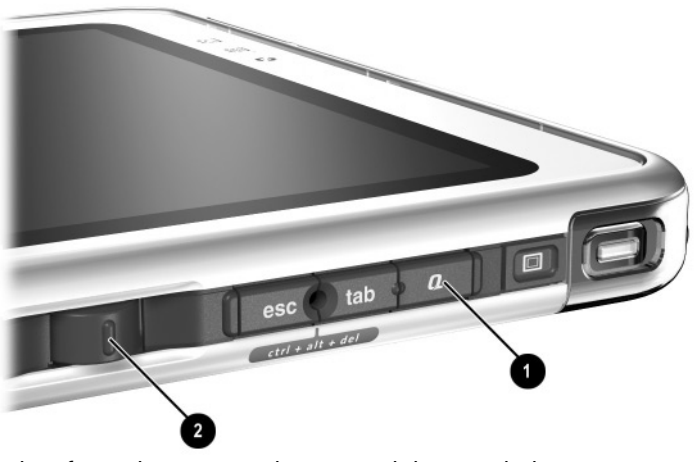

Identifying the Q menu button and the jog dial

# <span id="page-20-0"></span>**Displaying and Closing the Q Menu**

The Q Menu can be displayed or closed at any time by using any of the following procedures:

To display the Q Menu, press the Q menu button or select the Q icon in the system tray.

If the Q icon is not displayed in the system tray:

- 1. Press the Q menu button.
- 2. Select the Q Menu Settings item.
- 3. Select the Display Q Menu Icon On System Tray check box.
- 4. Select OK.

If the icon is not displayed, select the system tray icon for Show Hidden Icons.

■ To close the Q Menu, press the Q menu button or click anywhere outside of the Q Menu.

For information about setting a pen-activated button to open and close the Q Menu, refer on this CD to the *Hardware Guide,* "Pen, Command Controls and Keyboards" chapter, "Command Controls" section.

## <span id="page-20-1"></span>**Selecting an Item from the Q Menu**

The items on the Q Menu can be selected with the jog dial, the pen, an external mouse, or the pointing device on an optional tablet PC keyboard.

To select an item with the jog dial, rotate the jog dial upward or downward to scroll vertically through the items, then press the jog dial inward to select an item.

## <span id="page-21-0"></span>**Obtaining Information About System-Defined Items**

To display a description of a system-defined Q Menu item or to test any Q Menu item by executing the item command:

- 1. Press the Q menu button or select the Q icon in the system tray.
- 2. Select the Q Menu Settings item.
- 3. On the Items to Display On Q Menu list:
	- ❏ To display a description of a system-defined item, select the item. (A description is displayed in a panel beneath the list.) User-defined items are not described.
	- ❏ To test any item by executing the item command, select the item, then select the Execute button.

Procedures for using all system-defined items are provided in the ["Using a System-Defined Item"](#page-25-0) section, later in this chapter.

## <span id="page-21-1"></span>**Setting Q Menu Preferences**

The Q Menu can display up to 40 items. Several system-defined items are displayed by default. Additional system-defined and user-defined items can be added. All items, including the default items, can be removed.

The items on the Q Menu are managed from the Items to Display On Q Menu list.

#### **Accessing the Items to Display on Q Menu List**

The Items to Display on Q Menu list can be accessed at any time by using either of the following procedures:

- Press the Q menu button or select the Q icon in the system tray, then select the Q Menu Settings item.
- Select Start > Control Panel > Other Control Panel Options (found on the left side of the Control Panel window) > Q Menu Settings.

#### **Removing a Q Menu Item**

To remove an item from the Q Menu:

- 1. Press the Q menu button or select the Q icon in the system tray.
- 2. Select the Q Menu Settings item.
- 3. On the Items to Display On Q Menu list, clear the check box for the item you want to remove.
- 4. Select Apply > OK. (The item is removed from the Q Menu.)

#### **Adding a Q Menu Item**

An item must be displayed on the Items to Display On Q Menu list before it can be added to the Q Menu.

The Q Menu and the Items to Display on Q Menu list can include no more than 40 items. If the list currently contains 40 items, the Add button is dimmed and unavailable. If the Add button is unavailable, you must remove a listed item before you can add the new item.

#### **Adding a Listed Item to the Q Menu**

To add an item from the Items to Display On Q Menu list to the Q Menu:

- 1. Press the Q menu button or select the Q icon in the system tray.
- 2. Select the Q Menu Settings item.
- 3. Select the check box for the item you want to add.
- 4. Select the OK button. (The item is added to the Q Menu.)

To display the Q Menu after adding the item, press the Q menu button or select the Q icon in the system tray.

#### **Adding an Unlisted Item to the Q Menu**

To add an item that is not on the Items to Display on Q Menu list—for example, an item on a drive, network, or the Internet—to both the Items to Display on Q Menu list and to the Q Menu:

- 1. Press the Q menu button or select the Q icon in the system tray.
- 2. Select the Q Menu Settings item.
- 3. Select the Add button. (The Add New Menu Entry window is displayed.)
- 4. In the Add New Menu Entry window, you can add the item by typing or by browsing:
	- ❏ To add the item using an external keyboard, type a name for the item in the Display Name field and type the path to the item in the File Name field. If you prefer to type the Display Name, but browse for the File Name, leave the File Name field blank.
	- ❏ To add an item by browsing, select the Browse button beside the File Name field. (A window displays the contents of the system hard drive.)

In the window, select the item. (The full name of the item is displayed in the File Name field and, if you did not type a name earlier in the Display Name field, a Display Name is generated from the item name and displayed in the Display Name field.)

- 5. To confirm your preference(s), select Apply > OK. (The new item is added to the Items to Display on Q Menu list and to the Q Menu.)
- 6. To close the Q Menu window, select OK.

To display the Q Menu after adding the item, press the Q menu button or select the Q icon in the system tray.

#### **Changing a User-Defined Item**

User-defined items can be changed, but system-defined items cannot be changed. If you select a system-defined item on the Items To Display on Q Menu list, the Modify button is unavailable.

To change the Display Name and/or File Name of a user-defined item:

- 1. Press the Q menu button or select the Q icon in the system tray.
- 2. Select the Q Menu Settings item.
- 3. Select the item on the Items To Display On Q Menu list.
- 4. Select the Modify button. (The Modify New Entry window is displayed.)
	- ❏ To change the Display Name or File Name of the item using an external keyboard, type the new name for the item in the Display Name field or type the new path to the item in the File Name field. If you prefer to type the Display Name, but browse for the File Name, leave the File Name field blank.
	- ❏ To change the Display Name or File Name by browsing, select the Browse button beside the File Name field. (A window displays the contents of the system hard drive.)

In the window, select the item. (The full name of the item is displayed in the File Name field and, if you did not type a name earlier in the Display Name field, a Display Name is generated from the item name and displayed in the Display Name field.)

- 5. To confirm your preference(s), select Apply > OK. (The Display Name and/or File Name are changed on the Items to Display on Q Menu list and on the Q Menu.)
- 6. To close the Q Menu window, select OK.

To display the Q Menu after changing a Display and/or File Name, press the Q menu button or select the Q icon in the system tray.

#### **Repositioning a Q Menu Item**

To change the location of an item on the Q Menu:

- 1. Press the Q menu button or select the Q icon in the system tray.
- 2. Select the Q Menu Settings item.
- 3. Select the item on the Items to Display On Q Menu list, then:
	- ❏ To move the item upward, select the Move Up button.
	- ❏ To move the item downward, select the Move Down button.
- 4. To confirm your preference(s) and close the Q Menu window, select  $Apply > OK$ .

#### **Removing an Item from the Items to Display on Q Menu List**

System-defined items cannot be removed from the Items to Display on Q Menu List. To remove a user-defined item:

- 1. Press the Q menu button or select the Q icon in the system tray.
- 2. Select the Q Menu Settings item.
- 3. Select the item you want to remove.
- 4. Select the Remove button. (The item is removed from the Items to Display on Q Menu List.)
- 5. To confirm your preference(s) and close the Q Menu window, select  $Apply > OK$ .

# <span id="page-25-0"></span>**Using a System-Defined Item**

As shipped, the Q Menu displays only the items identified below as *default.* All the items described below can be added or removed from the Q Menu. For instructions, see ["Setting Q Menu](#page-21-1)  [Preferences,"](#page-21-1) earlier in this chapter.

#### **Wireless On/Off (Default)**

Select the Wireless On/Off item to turn internal wireless device(s) on when they are off or off when they are on. The wireless device activity light indicates the status of the internal wireless device.

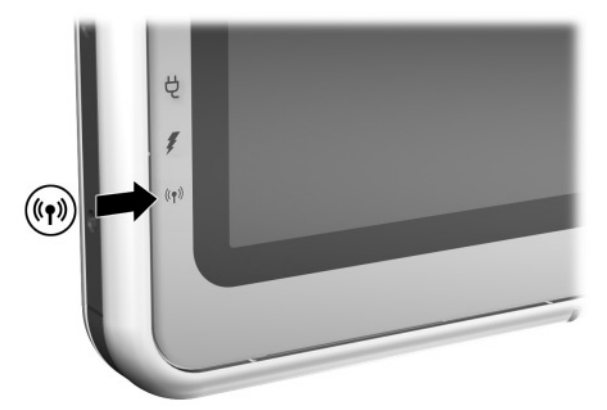

Identifying the wireless device activity light

When the wireless device activity light is:

- Off<sup>.</sup> The internal wireless device is disabled or turned off.
- On: The internal wireless device is enabled.

The wireless device activity light supports only an internal wireless device miniPCI board and/or Bluetooth device, not a wireless LAN SD (Secure Digital) or PC Card.

To turn on the wireless device(s):

» Select the Wireless On item.

To turn off the wireless device(s):

» Select the Wireless Off item.

If there is more than one wireless device installed, the Wireless On/Off button will affect both devices at the same time.

Information about using a preinstalled wireless LAN board is provided on the *Documentation Library Wireless LAN* CD. Information about Bluetooth devices is provided on the *Documentation Library Bluetooth* CD. If you purchase a wireless device as an option, documentation about the device is included with the option.

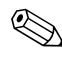

The Wireless On/Off button is available on the Q Menu only if there is at least one wireless device installed on the tablet PC.

#### **Brightness (Default)**

Select the Brightness item to display a pop-up window that enables you to adjust screen brightness with the jog dial. After selecting your preferences, select the OK button in the pop-up window.

#### **Volume (Default)**

Select the Volume item to display the operating system volume control window.

#### **Mute On/Off (Default)**

If system volume is on, select the Mute On/Off item to mute system volume. If system volume is muted, select the Mute On/Off item to restore system volume.

#### **Capture Screen**

Select the Capture Screen item to copy the image currently displayed on the tablet PC screen to the Windows clipboard.

To save or print the image, open an application which supports a screen image, such as Microsoft Word or Microsoft Paint, then paste the image.

For example, to copy the screen image into a Word document:

- 1. Select the Capture Screen item.
- 2. Open Word.
- 3. Place the pointer in the document where you want to paste the image.
- 4. On the Word menu bar, select Edit > Paste.

#### **Capture Window**

Select the Capture Window item to copy the image of the currently active window on the tablet PC screen to the Windows clipboard.

To save or print the image, open an application which supports a screen image, such as Microsoft Word or Microsoft Paint, then paste the image.

For example, to copy an image of the currently active window into a Word document:

- 1. Select the Capture Window item.
- 2. Open Word.
- 3. Place the pointer in the document where you want to paste the image.
- 4. On the Word menu bar, select Edit > Paste.

#### **Internal Only (Default)**

When an optional display device, such as an external monitor or projector, is connected to the external monitor connector on the tablet PC:

To display the image only on the tablet PC:

» Select the Internal Only item.

✎ Selecting the Internal Only item turns off the Extended Desktop option.

#### **External Only**

When an optional display device, such as an external monitor or projector, is connected to the external monitor connector on the tablet PC:

To display the image only on the display device:

» Select the External Only item.

✎ Selecting the External Only item turns off the Extended Desktop option.

#### **Internal and External (Default)**

When an optional display device, such as an external monitor or projector, is connected to the external monitor connector on the tablet PC:

To display the image on the tablet PC screen and the external display device at the same time:

» Select the Internal and External item.

✎ Selecting the Internal and External item turns off the Extended Desktop option.

#### **Extended Desktop**

The Extended Desktop option extends the display from the tablet PC screen onto the external monitor screen. For example, you could use the Extended Desktop item to display an entire spreadsheet. The left side columns could be displayed on the tablet PC screen and the right side columns could be displayed on the external monitor.

To turn on the Extended Desktop option, when an optional external monitor is connected to the external monitor connector on the tablet PC:

» Select the Extended Desktop item.

To turn off the Extended Desktop option:

- 1. Press the Q button.
- 2. Select the Internal Only, External Only, or Internal and External item.

#### **Presentation Mode On/Off (Default)**

Presentation mode is a desktop profile that provides the optimal configuration for displaying a presentation, such as a Microsoft PowerPoint presentation, on a projector or external monitor while displaying speaker's notes on the tablet PC.

If you cause the system to initiate a desktop video profile while presentation mode is applied—for example, by docking or undocking—you must reapply presentation mode.

To apply or reapply presentation mode:

» Select the Presentation Mode On item

To close presentation mode and return the system to the previous desktop video profile:

» Select the Presentation Mode Off item

✎If the presentation mode is not enabled in the NVIDIA nView Desktop Manager, this Q Menu button is unavailable.

For more information about desktop video profiles, see the ["Desktop Video Profiles"](#page-35-0) section, later in this chapter.

#### **Portrait-Primary (Default)**

To switch the image clockwise to portrait view from landscape view:

» Select the Portrait-Primary item.

#### **Landscape-Primary (Default)**

To switch the image clockwise to landscape view from portrait view:

» Select the Landscape-Primary item.

#### **Portrait-Secondary**

To switch the image counterclockwise to portrait view from landscape view:

» Select the Portrait-Secondary item.

The default Portrait-Primary item switches the image clockwise to portrait view. Left-handed users may find the Portrait-Secondary item, which switches the image counterclockwise to portrait view, more convenient.

✎HP recommends that you not use the Portrait-Secondary view while using the internal wireless. The positions commonly occupied by the tablet PC, external devices, and the user while the tablet PC is in the Portrait-Secondary view may obstruct the antennas.

The antennas are not visible from the outside of the tablet PC. When the tablet PC is in the portrait position, with the pen-activated buttons in the upper left corner, the antennas are on the right and left sides of the tablet PC, near the upper corners.

For exact antenna locations, refer on this CD to the *Hardware Guide,* "External Components" chapter. Antenna locations are illustrated in the "Right Side: Jog Dial and Antenna" and "Left Side: Security Cable Slot, Vent and Antenna" sections.

#### **Landscape-Secondary**

To switch the image counterclockwise to landscape view from portrait view:

Select the Landscape-Secondary item.

The default Landscape-Primary item switches the image clockwise to landscape view. Left-handed users may prefer to use the Landscape-Secondary item, which switches the image counterclockwise to landscape view.

✎HP recommends that you not use the Landscape-Secondary view while using the internal wireless. The positions commonly occupied by the tablet PC, external devices, and the user while the tablet PC is in the Landscape-Secondary view may obstruct the antennas.

The antennas are not visible from the outside of the tablet PC. When the tablet PC is in the portrait position, with the pen-activated buttons in the upper left corner, the antennas are on the right and left sides of the tablet PC, near the upper corners.

For exact antenna locations, refer on this CD to the *Hardware Guide,* "External Components" chapter. Antenna locations are illustrated in the "Right Side: Jog Dial and Antenna" and "Left Side: Security Cable Slot, Vent and Antenna" sections.

### **Undocked Profile**

The Undocked Profile button sets the system to the active Undocked Profile as defined in the nView Desktop Manager. For more information, see the ["Desktop Video Profiles"](#page-35-0) section, later in this chapter.

#### **Docked Profile**

The Docked Profile button sets the system to the active Docked Profile as defined in the nView Desktop Manager. For more information, see the ["Desktop Video Profiles"](#page-35-0) section, later in this chapter.

#### **Write Profile**

The Write Profile button sets the system to the active Write Profile as defined in the nView Desktop Manager. For more information, see the ["Desktop Video Profiles"](#page-35-0) section, later in this chapter.

#### **Standby**

To initiate Standby:

» Select the Standby item.

#### **Hibernate**

To initiate Hibernation if Hibernation is enabled:

» Select the Hibernate item.

✎ Hibernation is enabled by default. If Hibernation is not enabled, selecting the Hibernate item initiates Standby.

To verify that Hibernation is enabled:

» Select Start > Control Panel > Performance and Maintenance icon > Power Options icon > Hibernate tab.

If Hibernation is enabled, the Enable Hibernation check box is selected.

#### **Shut Down**

To immediately close the operating system and shut down the system:

» Select the Shut Down item. You are not prompted to confirm this action.

#### **Power Controls**

To open the operating system Power Options Properties window:

» Select the Power Controls item.

#### **Tablet PC Settings (Default)**

To open the operating system Tablet and Pen Settings window:

» Select the Tablet PC Settings item.

#### **Q Menu Settings (Default)**

To open the Q Menu Settings window:

» Select the Q Menu Settings item.

# <span id="page-35-0"></span>**Desktop Video Profiles**

The tablet PC desktop video profiles enable you to optimize your work environment for your preferred work style. The NVIDIA nView Desktop Manager Utility automatically changes the video profile (settings) of the tablet PC when you dock and undock it in the optional Docking Station.

In addition, the desktop video profiles control the assignment of keystrokes to a selection of system tasks. Keystrokes that are assigned to system tasks are called hot keys.

✎Only the default undocked profile is enabled by default. The other profiles must be enabled manually through the NVIDIA nView Desktop Manager utility. It is recommended that you enable the profiles when you add a Tablet PC Docking Station, full-sized monitor, and external keyboard and mouse to the system.

# <span id="page-35-1"></span>**Identifying Profiles and Modes**

In the NVIDIA nView Desktop Manager utility, image display information is contained in *profiles.* Profiles contain the software configuration information that can be applied by the system when a desktop video *mode* is initiated.

Desktop video modes and profiles are not affected by an external keyboard.

The NVIDIA nView Desktop Manager Utility supports 4 default profiles and up to 3 custom profiles.

- Undocked mode (one default profile, one custom profile)
- Docked viewing mode (one default profile, one custom profile)
- Docked writing mode (one default profile, one custom profile)
- Presentation mode (one default profile)
#### **Undocked Mode**

The system can apply an *undocked* profile when the tablet PC is undocked. An undocked profile provides a configuration for using the tablet PC as a free-standing tablet or, if an optional tablet PC keyboard is attached, as a free-standing notebook.

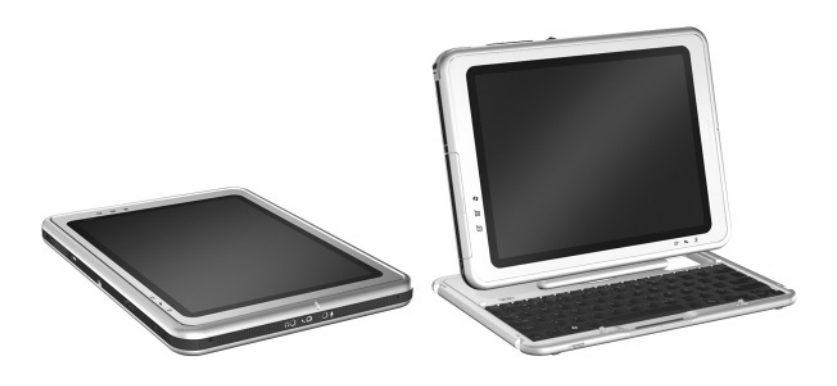

Tablet PC in undocked mode

#### **Viewing Mode**

The system can apply a *docked* profile when the tablet PC is docked in viewing mode. A docked profile provides a configuration for working within applications on an external monitor while another application remains open on the tablet PC screen.

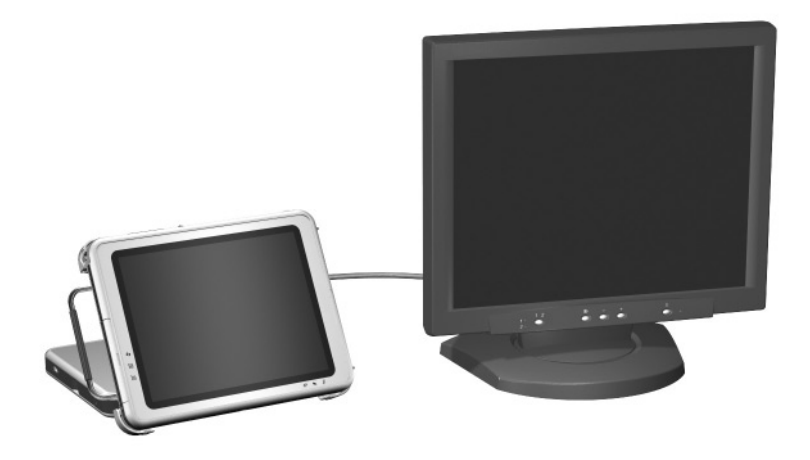

Tablet PC docked in viewing mode

#### **Writing Mode**

The system can apply a *writing mode* profile when the tablet PC is docked in writing mode. A writing mode profile provides a configuration for writing on the tablet PC screen while retaining access to applications displayed on an external monitor.

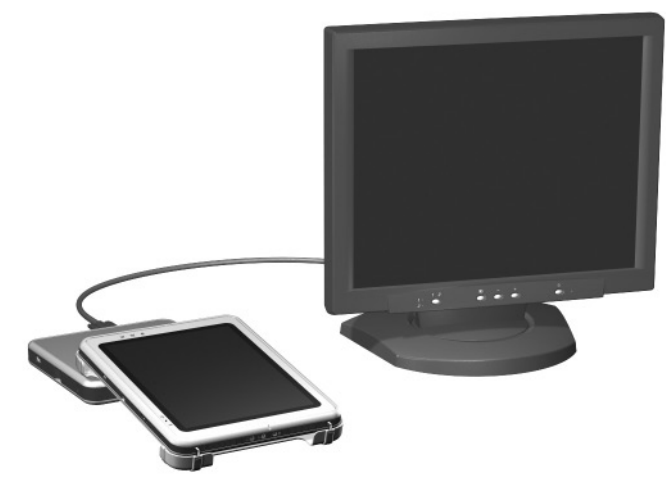

Tablet PC docked in writing mode

#### **Presentation Mode**

The *presentation mode* profile is applied by selecting the Presentation Mode On item from the Q Menu. The presentation mode profile provides the optimal configuration for displaying a presentation, such as a Microsoft PowerPoint presentation, on a projector or external monitor while displaying speaker's notes or messages on the tablet PC.

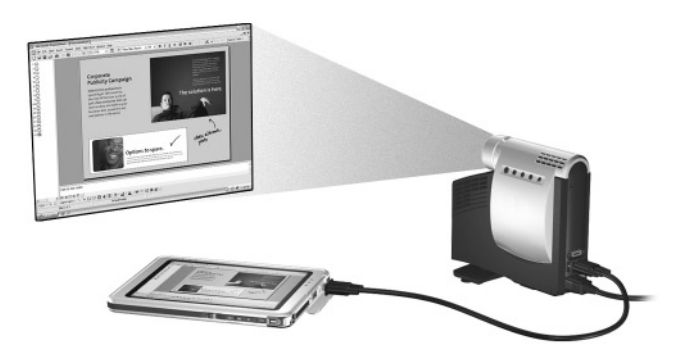

Tablet PC in presentation mode

## **Using the Default Profiles**

#### **Undocked Profile**

The system initiates an undocked profile when the tablet PC:

- Is started up while undocked.
- Is undocked from the Docking Station.
- Is slid from writing mode to viewing mode while docked.

When the default undocked profile is initiated because the tablet PC is starting up while undocked, the image on the tablet PC screen retains the same orientation (landscape or portrait) that was in effect when the tablet PC was shut down.

When the default undocked profile is initiated because the tablet PC was undocked, the image on the tablet PC screen retains the orientation that was in effect while the tablet PC was docked.

Whenever the default undocked profile is initiated, all open application windows on an optional external monitor are displayed on the tablet PC screen. (If the tablet PC is docked while in the default undocked profile, most open application windows are moved to the external monitor screen.)

### **Docked in Viewing Mode Profile**

The system initiates a docked profile when the tablet PC:

- Is started up while it is docked in viewing mode.
- Is docked while in viewing mode.

When the default viewing mode profile is initiated:

- The image on the external monitor is displayed in landscape view.
- All applications opened while in viewing mode are displayed on the external monitor screen.

### **Docked in Writing Mode Profile**

The system initiates a writing mode profile when the tablet PC:

- Is started up while docked in writing mode.
- Is docked while in writing mode.
- Is slid from viewing mode to writing mode while docked.

When the default writing mode profile is initiated:

- The image on the external monitor screen is displayed in landscape view.
- The Journal application is displayed on the tablet PC screen.
- All active windows open on the external monitor screen remain on the external monitor screen.
- All applications opened while in writing mode are displayed on the tablet PC screen.

#### **Presentation Mode Profile**

To apply or reapply presentation mode:

» Select the Q menu button or the Q icon in the system tray > Presentation Mode On item.

To close presentation mode and return the system to the previous profile:

» Select Q menu button or the Q icon in the system tray > Presentation Mode Off item.

When presentation mode is turned off, the system returns to the active profile for the correct orientation.

✎If you cause the system to initiate a mode change while presentation mode is applied, for example, by docking or undocking, you must reapply presentation mode.

## **Enabling the Default Profiles**

Only the default undocked profile is enabled by default. The other profiles must be enabled manually through the NVIDIA nView Desktop Manager Utility.

To enable the default profiles:

- 1. Select Start > Control Panel > NVIDIA nView Desktop Manager > Profiles tab.
	- ✎ Alternatively, you can right-click on the desktop, then select nView Properties > nView Desktop Manager icon > Profiles tab.
- 2. In the upper portion of the Profiles tab, select the check boxes for the profiles you want to activate.
- 3. Select the OK button.
- 4. Test the default profile:
	- a. Undock the tablet PC.
	- b. Dock the tablet PC.

✎It is normal for the screen to flicker or darken momentarily or for the orientation to change unexpectedly until a profile is completely activated.

When you dock the tablet PC, the default docked profile is activated:

- The image on the external monitor is displayed in landscape view.
- The image on the external monitor is an extension of the Windows desktop from the tablet PC.
- The taskbar is displayed on the external monitor.
- Application windows may be dragged from one monitor to another.

Experiment with the default profiles to determine whether they are suitable for your work style.

### **Customizing the Profiles (Optional)**

The nView Desktop Manager utility enables you to create one custom docked profile, one custom undocked profile, and one custom writing profile. Ensure that the nView Desktop Manager utility and the Save Profile window remain open until you have changed all of the settings you want to customize.

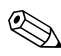

✎You must save the settings from one profile before you begin to customize another.

#### **Identifying the Profile**

- 1. Select Start > Control Panel > NVIDIA nView Desktop Manager icon > Profiles tab.
	- ✎ Alternatively, you can right-click on the desktop, then select nView Properties > nView Desktop Manager icon > Profiles tab.
- 2. In the lower portion of the Profiles tab, select the type of profile you want to customize. (The Save Profile window opens, and the Windows and Hot Keys tabs are added to the nView Desktop Manager.)
- 3. Move the Save Profile window to the side to access the nView Desktop Manager options.

#### **Changing the Windows Control Definitions**

- 1. Select the Windows tab.
- 2. Change the options as desired.
- 3. Select the Apply button.

#### **Changing the Hot Key Definitions**

- 1. Select the Hot Keys tab in the nView Desktop Manager utility.
- 2. Select the system task you want to add.
- 3. Select Add.
- 4. Press the Hot Key keystroke you want to assign to this system task.
- 5. Select the OK button.
- 6. Select the Apply button.

For more information about any item on the Hot Key tab, select the item. Then select the question mark icon in the upper right corner of the nView Desktop Manager window.

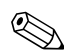

You can assign different Hot Keys for each profile.

#### **Changing the Video Settings**

To change the video settings, have the nView Desktop Manager utility open. Select Start > Control Panel > Appearance and Themes icon > Display icon > Settings tab. In the Control Panel, you can adjust a variety of aspects, including:

- Video resolution and color depth
- Extended desktop to a second monitor
	- ❏ Video resolution and color depth of a second monitor
	- ❏ Position of the external monitor (monitor 2) relative to the internal monitor (monitor 1)
- External monitor only or internal monitor only. (These 2 options are also available through the Q Menu.)

#### **Defining Applications to Launch**

Each profile can launch a number of applications. While editing your profile, launch the applications you want your profile to open automatically. If you do not want applications to open automatically when a profile is activated, close all applications before saving the custom profile.

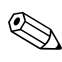

It may be convenient to save Microsoft Journal in the personal writing profile.

### **Saving the Profile**

After changing the nView Desktop Manager utility settings, changing the video settings, and defining the application to launch, save the custom profile:

- 1. In the Save Profile window, select the Save button.
- 2. Select the OK button in the utility window.

**CAUTION:** If you exit the utility without saving, your custom profile changes are lost.

#### **Using Personal Profiles**

- 1. Select Start > Control Panel > NVIDIA nView Desktop Manager icon > Profiles tab.
- 2. In the upper portion of the tab, select whether you want to use the default or the custom profiles by using the down arrow to select the default or the My Docked Profile, My Undocked Profile, or My Write Profile options.
- 3. Select the OK button.

After the profiles have been enabled, you can also activate them using the Q Menu.

To enable the active profile for any orientation (docked, undocked, writing mode, or presentation mode):

» Press the Q Menu button for that profile.

## **Change Mode Service**

When the tablet PC is docked in an optional Docking Station, the Change Mode Service automatically updates the orientation of the screen when the tablet PC is turned from landscape to portrait view, or vice versa.

**CAUTION:** The change mode service is integrated with the Q Menu software. If the Q Menu software is uninstalled or disabled, the change mode service will not function.

## **Tablet PC Button Driver**

The tablet PC button driver allows you to customize the buttons on the sides of the tablet PC. You can program the buttons to perform various functions or open specific programs. Each button can be programmed to perform a different function for each orientation, or to perform the same function for all orientations.

To customize a tablet PC button:

- 1. Select Start > Control Panel > Printers and other Hardware > Tablet and Pen Settings.
- 2. Select the Tablet Buttons tab.
- 3. Select the orientation for which you want to program the button.
- 4. Select the button you want to program in the Tablet Button column. The button is displayed in the Button location and Detailed view areas of the Tablet Buttons tab.
- 5. To change the action associated with the button, select Change. The Change Tablet Button Actions dialog box is displayed.
- 6. In the Action drop-down box, select the action that you want the button to perform.
- 7. Select OK.
- 8. Select Apply > OK on the Tablet and Pen settings dialog box.

**CAUTION:** The tablet PC button driver is integrated with the Q Menu software. If the Q Menu software is uninstalled or disabled, the button driver will not function.

**3**

# **Software Updates and Restorations**

For optimal tablet PC performance and to make sure that the tablet PC remains compatible with changing technologies, HP strongly recommends that you install the latest versions of HP software as they become available.

To update any software, an external keyboard and pointing device must be available. HP recommends that you use the tablet PC keyboard. The tablet PC keyboard provides both key and mouse functions while retaining the availability of both USB ports on the tablet PC.

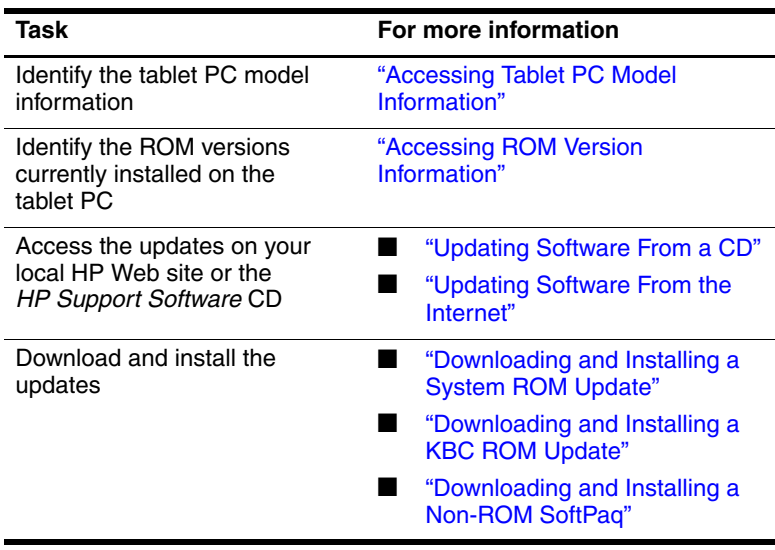

Before you update HP software:

## **Preparing for a Software Update**

If your tablet PC connects to a network, HP recommends that you consult with your network administrator before installing any software updates, particularly system ROM or KBC (keyboard controller) ROM updates.

## <span id="page-48-0"></span>**Accessing Tablet PC Model Information**

To access the updates for your tablet PC, you may need to know the following information about your tablet PC:

- The product *category* is tablet PC.
- The product *family* name and *series* number are printed on the side of the tablet PC.
- Complete *model* information is provided on the product identification label on the back of the tablet PC.

The tablet PC product name, model, serial number, and other identification information are also available on the Main tab of the Setup utility. For access instructions, see ["Displaying ROM](#page-49-0)  [Information in the Setup Utility,"](#page-49-0) later in this section.

## <span id="page-48-1"></span>**Accessing ROM Version Information**

To determine whether available ROM updates contain later ROM versions than those currently installed on the tablet PC, you need to know the version of the system ROM or KBC ROM currently installed.

✎System ROM stores the BIOS (basic input output system). The BIOS determines how the tablet PC hardware interacts with the operating system and external devices, and also supports such tablet PC services as time and date. KBC ROM stores the parts of the BIOS that support input features such as the pen, some buttons, and an external keyboard.

#### <span id="page-49-0"></span>**Displaying ROM Information in the Setup Utility**

The Setup utility is a non-Windows utility and does not support the use of the pen, the on-screen keyboard, or the pointing device on an optional tablet PC keyboard. For more information about using the Setup Utility, refer to the ["Using the Setup Utility,"](#page-86-0) section in the "Setup and Support Utilities" chapter of this guide.

- 1. To open the Setup utility, turn on or restart the tablet PC. While the HP logo is displayed and a cursor is flashing in the upper right corner of the screen, press the esc button on the tablet PC, or press **F10** on an external keyboard.
	- ❏ To change the language, select Advanced > Languages.
	- ❏ To navigate and select without using an optional keyboard, rotate the jog dial to scroll and press the jog dial inward to select.
	- ❏ To navigate and select using an external keyboard, use the arrow and **enter** keys.
- 2. Select the Main menu.
	- ❏ The system ROM version is displayed in the BIOS Version field.
	- ❏ The KBC (keyboard controller) ROM version is displayed in the KBC Version field.
- 3. To exit the Setup utility without changing any settings, select the Exit menu > Exit Discarding Changes, then follow the instructions on the screen.

## <span id="page-50-0"></span>**Updating Software from a CD**

The *HP Support Software* CD provides the latest HP software and instructions for installation and use. In addition to such software as device drivers, ROM updates, and utilities, the CD provides links to specific areas of the HP Web site.

To purchase the current *HP Support Software* CD or a subscription that provides both the current version and future versions of the CD:

If the tablet PC is connected to the Internet, visit the HP Support Web site:

<http://www.hp.com/support>

If the tablet PC is not connected to the Internet, refer to the *Worldwide Telephone Numbers* booklet, included in English only with the tablet PC, to obtain purchase information from an HP authorized dealer, reseller, or service provider.

## <span id="page-50-1"></span>**Updating Software from the Internet**

Most software at the HP Web site is packaged in a compressed file called a SoftPaq. Some ROM updates may be packaged in a compressed file called a RomPaq. Other ROM updates may be provided as an HPQFlash SoftPaq.

Most download packages contain a file named Readme.txt. A Readme.txt file contains detailed descriptive, installation, and troubleshooting information about the download. The Readme.txt files included with RomPaqs are English only.

The following sections provide instructions for downloading and installing:

- A system ROM update
- A KBC (keyboard controller) ROM update
- A SoftPaq containing an update other than a ROM update

## <span id="page-51-0"></span>**Downloading and Installing a System ROM Update**

**CAUTION:** To prevent serious damage to the tablet PC or an unsuccessful installation, download and install a system ROM only while the tablet PC is connected to reliable external power using the AC adapter or an optional Docking Station. (Do not download or install a system ROM during an electrical storm or while the tablet PC is running on battery power or connected to an optional Auto/Air Cable or Automobile Power Adapter/Charger.) During the download and installation:

- Do not interrupt the power to the tablet PC by unplugging or undocking the tablet PC.
- Do not shut down the tablet PC.

To download and install a system ROM:

- 1. To access the page at the HP Web site that provides software for your tablet PC, visit [http://www.hp.com/support.](http://www.hp.com/support)
- 2. Follow the instructions at the site to identify your tablet PC and to access the latest RomPaq.
	- ❏ For tablet PC identification information, see the ["Accessing Tablet PC Model Information"](#page-48-0) section, earlier in this chapter.
	- ❏ For version and date information about the ROM currently installed in the tablet PC, see the ["Accessing](#page-48-1)  [ROM Version Information"](#page-48-1) section, earlier in this chapter.
- 3. Write down the number or name of the RomPaq you plan to download, so that you can identify it later when it has been downloaded to your hard drive.
- 4. Follow the instructions in the download area to download the RomPaq.
- 5. When the download is complete, select Start > All Programs > Accessories > Windows Explorer > My Computer  $>$  your hard drive (usually, Local Disk C:).
- 6. In the HP folder, select the name or number of the software package containing the system ROM update. (The system ROM installation begins.)
- 7. To complete the installation, follow the instructions on the screen.

After a message on the screen reports a successful installation, you can delete the download package from the HP folder.

### <span id="page-52-0"></span>**Downloading and Installing a KBC ROM Update**

To update KBC (keyboard controller) ROM from the Internet, you must download the update to a diskette, then install the update from the diskette. An optional Docking Station or External MultiBay must be in the system before you can update the KBC ROM from the Internet.

**CAUTION:** To prevent serious damage to the tablet PC or an unsuccessful installation, download and install a KBC (keyboard controller) ROM only while the tablet PC is connected to reliable external power using the AC adapter or an optional Docking Station. (Do not download or install a KBC ROM during an electrical storm or while the tablet PC is running on battery power or connected to an optional Auto/Air Cable or Automobile Power Adapter/Charger.) During the download and installation:

- Do not interrupt the power to the tablet PC by unplugging or undocking the tablet PC.
- Do not shut down the tablet PC.

✎You can also use a writable CD to save the KBC ROM update. If you use a CD instead of a diskette, use an optical drive instead of a diskette drive for the update.

## **Downloading a KBC ROM Update**

To download a KBC (keyboard controller) ROM update:

1. Insert a diskette drive into the MultiBay of the Docking Station or External MultiBay.

For instructions, refer to the documentation included with the device.

- 2. Obtain a formatted 1.44-megabyte diskette.
- 3. Insert the diskette into the diskette drive.

For instructions, refer on this CD to the *Hardware Guide,* "Drives" chapter.

- 4. To access the page at the HP Web site that provides software for your tablet PC, visit [http://www.hp.com/support.](http://www.hp.com/support)
- 5. Follow the instructions at the site to identify your tablet PC and to access the latest KBC ROM package.
	- ❏ For tablet PC identification information, see ["Accessing](#page-48-0)  [Tablet PC Model Information,"](#page-48-0) earlier in this chapter.
	- ❏ For version and date information about the ROM currently installed in the tablet PC, see ["Accessing ROM](#page-48-1)  [Version Information,"](#page-48-1) earlier in this chapter.
- 6. Follow the instructions at the download area to download any update that is later than the KBC ROM currently installed on the tablet PC.

### **Installing a KBC ROM Update**

To install a KBC (keyboard controller) ROM update from a diskette:

- 1. Shut down the tablet PC.
- 2. Be sure that:
	- ❏ The tablet PC is connected to reliable external power through the AC adapter or a Docking Station.
	- ❏ The diskette containing the KBC ROM update is inserted in the diskette drive.
- 3. Turn on the tablet PC, then follow the instructions on the screen.
- 4. When a message on the screen reports that the installation is complete, remove the diskette.
- 5. Shut down the tablet PC by sliding and releasing the power switch to complete the KBC ROM update.

### <span id="page-54-0"></span>**Downloading and Installing a Non-ROM SoftPaq**

To update software other than system ROM or KBC (keyboard controller) ROM:

- 1. To access the page at the HP Web site that provides software for your tablet PC, visit [http://www.hp.com/support.](http://www.hp.com/support)
- 2. Follow the instructions at the site to find the software packages for your tablet PC.
- 3. At the download area:
	- a. Write down the number or name of the software package, so that you can identify it later when it has been downloaded to your hard drive.
	- b. Follow the instructions on the site to download the software package.

4. When the download is complete, open Windows Explorer.

To open Windows Explorer from the Start menu, select Start > All Programs > Accessories > Windows Explorer. (The Windows Explorer application opens.)

- 5. In the left pane of the Windows Explorer window, select My Computer > your hard drive (usually, Local  $Disk C:) > HP.$
- 6. In the HP folder, select the name or number of the software package containing the update.
- 7. Select the file that includes an .exe extension, for example, Filename.exe. (The installation begins.)
- 8. To complete the installation, follow the instructions on the screen.

After a message on the screen reports a successful installation, you can delete the download package from the HP folder.

## **Installing an Alternative Operating System**

The Microsoft Windows XP Tablet PC Edition operating system provided on the tablet PC is enhanced by HP. The HP enhancements include support for tablet PC buttons and quick access to system functions provided by the Q Menu.

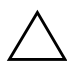

**CAUTION:** Replacing the Windows XP Tablet PC Edition operating system enhanced by HP with another operating system will result in the loss of most of the features specific to the tablet PC.

# **Using a Multilingual User Interface (MUI) Operating System**

The Windows XP Multilingual User Interface (MUI) is an add-on to the English version of the Windows XP Tablet Edition. It allows users or administrators to switch the operating system user interface (menus, dialogs, and so on) from one language to another, or to vary the language interface for each user. This feature simplifies administration and support in multilingual computing environments.

## **Enabling and Switching MUI Languages**

To switch between installed languages on the MUI:

- 1. Select Start > Control Panel > Date, Time, Language, and Regional Options.
- 2. Select Regional and Language Options.
- 3. Select the Language tab.
- 4. Select the language from the Language Used in Menus and Dialogs drop-down menu at the bottom of the dialog box.
- 5. Select the Advanced tab. In the Language for non-Unicode programs section, change the language selection to match the MUI language.

## **Switching the Language on the Tablet Input Panel**

The writing pad in Tablet PC Input Panel converts your handwriting into typed text and inserts it in a software application that you specify, such as a word processing document. Depending upon which language version is currently active on the tablet, you will see different options on the tabs at the bottom of the Tablet Input Panel.

To change the language for handwriting recognition:

» Select the Writing Pad tab for the language you want to use.

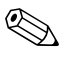

If you want to input text in an Asian language, you must use the Asian character input pad.

## **Restoring the Operating System and MUI**

If you need to reinstall the operating system, you must reinstall several other components to restore full MUI capabilities. The restoration process involves performing the following tasks in the following order:

- Reinstalling the Microsoft Windows XP Professional and XP Tablet PC Operating Systems
- Installing the Microsoft .NET Framework
- Reinstalling the Microsoft Windows XP Professional MUI
- Reinstalling the Windows XP Tablet PC MUI

### **Reinstalling the Windows XP and Tablet PC Edition Operating Systems**

- 1. Insert the *Microsoft Windows XP Professional CD* into an optical drive in the MultiBay of an optional Tablet PC Docking Station, or into an External MultiBay.
- 2. Power on the tablet PC.
- 3. When prompted, press any key to run Startup from the optical drive.
- 4. Follow the on-screen instructions to complete the installation. When you are prompted, insert the *Windows XP Tablet PC Edition CD* and follow the on-screen installation instructions.
- 5. Proceed to the next section to install the Microsoft .NET Framework.

## **Installing the Microsoft .NET Framework**

The Microsoft .NET Framework can be installed from the *Driver Restore CD.*

To install the .NET Framework:

- 1. Insert the *Driver Restore CD* into an optical drive in the MultiBay of an optional Tablet PC Docking Station, or into an External MultiBay.
	- ✎ If Autorun is enabled on your system, the installation program launches automatically and you can proceed directly to step 5.
- 2. Select Start > Run.
- 3. Enter x:\SETUP.EXE (where x is the letter assigned to the drive where you have inserted the CD).
- 4. Select OK.
- 5. At the Software Setup Screen, select the check box next to Microsoft .NET Framework 1.1.
	- ✎ To find the listing for Microsoft .NET Framework, select the plus sign (+) next to the Core Components heading.
- 6. Select Next.
- 7. Follow the on-screen instructions to complete the Microsoft NET installation
- 8. Proceed to the next section to reinstall the MUI.

### **Reinstalling the Microsoft Windows XP Professional MUI**

The Windows XP Professional MUI is shipped on 2 different CDs. Depending on what languages you want to install, you may need to repeat the following process with the second CD.

1. Insert the *Microsoft Windows XP Professional MUI CD* into an optical drive in the MultiBay of an optional Tablet PC Docking Station, or into an External MultiBay.

If Autorun is enabled on your system, the installation program launches automatically and you can proceed directly to step 5.

- 2. Select Start > Run.
- 3. Enter x:\MUISETUP.EXE (where x is the letter assigned to the drive where you have inserted the CD).
- 4. Select OK.
- 5. Select the check box next to Accept the License Agreement, then select Continue.
- 6. Select the languages that you want to install.
	- If you cannot find the language(s) you want on the language list, check the second Windows XP Professional MUI CD.
- 7. Under Default User Settings, select the language to use for the default user and new user accounts.
- 8. Select the check box next to Match the Language for non-Unicode programs with the default user language.
	- Failure to match the selected primary MUI language with the language for non-Unicode programs may cause garbled characters or question marks to appear on the screen while running some applications. The Language for non-Unicode programs must match the primary language used, including the primary MUI language. This setting ensures that special characters are properly displayed in Windows dialog boxes and messages.
- 9. Select OK.
- 10. Proceed to the next section to reinstall the Tablet PC MUI.

## **Reinstalling the Tablet PC MUI**

- 1. Insert the *Windows XP Tablet PC MUI CD* into an optical drive in the MultiBay of an optional Tablet PC Docking Station, or into an External MultiBay.
	- If Autorun is enabled on your system, the installation program launches automatically and you can proceed directly to step 5.
- 2. Select Start > Run.
- 3. Enter x:\SETUP.EXE (where x is the letter assigned to the drive where you have inserted the CD).
- 4. Select OK.
- 5. Select the check box to Accept the License Agreement, then select Continue.
- 6. Select the languages that you want to install.
- 7. Select OK.

## **Updating Bluetooth Software Through the Flash Upgrade Utility**

A Flash Upgrade Utility is provided with the Bluetooth software to provide a means to upload firmware updates to the Bluetooth integrated module. As new features are implemented in Bluetooth, or if firmware updates are needed, they will be available through a SoftPaq on the HP Web Site at <http://www.hp.com>.

To upload new firmware to the Bluetooth module:

- 1. To access the page at the HP Web site that provides software for your tablet PC, visit [http://www.hp.com/support.](http://www.hp.com/support)
- 2. Follow the instructions at the site to find the SoftPaq in the Support section for Bluetooth.
- 3. At the download area:
	- a. Write down the number or name of the software package, so that you can identify it later when it has been downloaded to your hard drive.
	- b. Follow the instructions on the site to download the software package to your hard drive.
- 4. When the download is complete, select Start > All Programs > Accessories > Windows Explorer > My Computer  $>$  your hard drive (usually, Local Disk C:)  $>$ Program Files > Widcomm > Bluetooth Software > bin.
- 5. Double-click the btdfuapp.exe file to open the Bluetooth Device Firmware Upgrade dialog.
- 6. Select the Browse button, then select the folder where the DFU (Device Firmware Upgrade) file was downloaded.
- 7. Select the DFU file, then select Open.
- 8. Select Start.

✎ The progress bar on the Bluetooth Device Firmware Upgrade dialog box will advance as the flash process continues.

- 9. If you are prompted for a USB driver, point to the bin directory under Program Files and follow the on-screen instructions to load the driver.
- 10. After the DFU upload is completed, select OK to close the notification window.
- 11. Select the Exit button to end the flash process and close all windows.

# **Passwords**

This chapter provides instructions for using HP passwords.

For information about using Windows passwords, select Start > Help and Support > Security and Administration.

## **Passwords Quick Reference**

The following HP passwords can be set on the tablet PC.

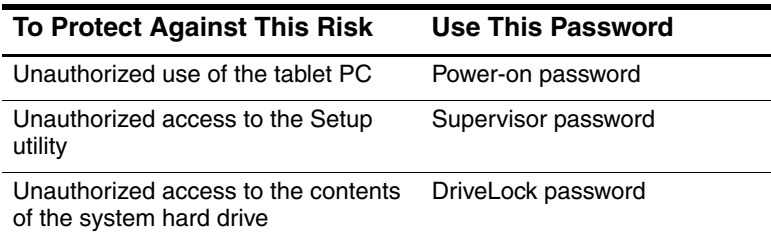

## **Managing Passwords**

HP passwords (power-on, supervisor, and DriveLock) do not display as they are set, changed, deleted, or entered.

Ä**CAUTION:** The Microsoft Tablet PC Input Panel (TIP) application displays a keyboard on the screen and can also display a writing pad that supports handwriting. Although the TIP application allows you to enter Korean, Chinese, or Japanese characters when creating passwords, HP strongly advises that you use only the keyboard letters and numbers to create your personal password (for example, MyTabletPC1). Creating a password using Korean, Chinese, or Japanese characters will prevent you from logging on to your tablet PC.

### **Setting Preferences in the Setup Utility**

Passwords are set, changed, and deleted in the Setup utility. Because the Setup utility is a non-Windows utility:

- The pen cannot be used.
- The jog dial on the tablet PC or the **enter** and arrow keys on an external keyboard are used to select and navigate.
- Preferences that require typing, such as setting or changing a password, can be entered only from an external keyboard.

If you are unfamiliar with non-Windows utilities, HP recommends that you read the ["Using the Setup Utility"](#page-86-0) section in the "Setup and Support Utilities" chapter of this guide before using the utility to set a password preference.

#### **Forgetting Passwords**

Whenever you set or change a password, write down the password and store it in a safe location away from the tablet PC.

- If you forget your power-on password, you cannot start up the tablet PC or resume from Hibernation unless you can use a supervisor password or until an HP-authorized service provider resets the tablet PC.
- If you forget your supervisor password, you cannot open the Setup utility until an HP-authorized service provider resets the tablet PC.
- If you forget your DriveLock password, the hard drive is permanently unusable.

To contact an HP-authorized service provider, refer to the *Worldwide Telephone Numbers* booklet included in English only with the tablet PC.

### **Combining HP and Windows Passwords**

An HP password is a password set in the Setup utility. A Windows password is a password set in the operating system.

HP passwords and Windows passwords work independently. You must enter an HP password at an HP password prompt and a Windows password at a Windows password prompt. For example:

- If a power-on password is set, the power-on password (not a Windows password) must be entered when the tablet PC starts up or resumes from Hibernation.
- If you set Windows to prompt for a password before exiting Standby, a Windows password (not a power-on password) must be entered to resume from Standby.
- A supervisor password set in the Setup utility and a Windows administrator password set in Windows are not interchangeable.

Any number combination used for an HP password can also be used for other HP passwords or as a Windows password, with these considerations:

- All HP passwords must be a combination of up to 32 numbers.
- When the tablet PC is starting up from a hard drive protected with DriveLock, you will not be prompted for a power-on password if you enter a DriveLock password that is the same as the power-on password.
- If both a power-on password and a supervisor password are set, the supervisor password can be used at the power-on password prompt.

### **Determining Password Status**

You can use the Setup utility to determine whether a power-on, supervisor, or DriveLock password is set.

If a prompt for a supervisor password is displayed as you attempt to enter the Setup utility, the prompt itself confirms that a supervisor password is set.

The status of all HP passwords is displayed in the Setup utility.

- 1. To open the Setup utility, turn on or restart the tablet PC. While the HP logo is displayed and a cursor is flashing in the upper right corner of the screen, press the esc button on the tablet PC, or press **F10** on an external keyboard.
	- ❏ To change the language, select Advanced > Languages.
	- ❏ To navigate and select without using an external keyboard, rotate the jog dial to scroll and press the jog dial inward to select.
	- ❏ To navigate and select using an external keyboard, use the arrow and **enter** keys.
- 2. Select the Security menu.
- 3. To display the status of a:
	- ❏ Power-on password, select Power-On Password Is.
	- ❏ Supervisor password, select Supervisor Password Is.
	- ❏ DriveLock password, select DriveLock Password Is.

"Set" indicates that the password is set. "Clear" indicates that the password is not set.

4. To exit the Setup utility without changing any settings, select Exit > Exit Discarding Changes.

## **Using a Power-On Password**

A power-on password prevents unauthorized use of the tablet PC. After it is set, it must be entered each time the tablet PC is turned on or resumes from Hibernation.

If you use the same number combination for both a power-on password and a DriveLock password, you are prompted for the DriveLock password, but not the power-on password, when the tablet PC starts up.

### **Setting a Power-On Password**

To set a power-on password, an external keyboard must be in the system. The keyboard may be a tablet PC keyboard or a standard keyboard connected by USB to the tablet PC.

A power-on password is set in the Setup utility.

- 1. To open the Setup utility, turn on or restart the tablet PC. While the HP logo is displayed and a cursor is flashing in the upper-right corner of the screen, press the esc button on the tablet PC, or press **F10** on an external keyboard.
	- ❏ To change the language, select Advanced > Languages.
	- ❏ To navigate and select, use the arrow and **enter** keys.
- 2. To access the power-on password settings, select the Security menu > Set Power-On Password, then press **enter.**
- 3. Type any combination of up to 32 numbers in both fields, then press **enter.**
- 4. To save your preference and exit the Setup utility, select File > Save Changes and Exit, then follow the instructions on the screen.

Your preference is set as you exit the Setup utility and is in effect when the tablet PC restarts.

## **Responding to a Power-On Password Prompt**

Either a power-on password or a supervisor password can be entered at a power-on password prompt. Either password can be entered with or without an external keyboard.

At the power-on password prompt, a pen-activated on-screen keypad is displayed. To enter your power-on or supervisor password, use either of the following methods:

- Tap your password onto the on-screen keypad with the pen tip, then select Enter on the on-screen keypad.
- Type your password on an optional keyboard, then press **enter.**

After 3 unsuccessful attempts to enter a password, you must turn off the tablet PC by sliding and holding the power switch for 4 seconds, then turn on the tablet PC to try again. *Restarting* the tablet PC (using the Windows Security key) will not set the system to accept a fourth attempt.

## **Changing or Clearing a Power-On Password**

To change or clear a power-on password, an optional keyboard must be in the system. The keyboard may be a tablet PC keyboard or a standard keyboard connected by USB.

A power-on password is changed or cleared in the Setup utility.

- 1. To open the Setup utility, turn on or restart the tablet PC. While the HP logo is displayed and a cursor is flashing in the upper-right corner of the screen, press the esc button on the tablet PC, or press **F10** on an external keyboard.
	- ❏ To change the language, select Advanced > Languages.
	- ❏ To navigate and select, use the arrow and **enter** keys.
- 2. To access the power-on password settings, select the Security menu > Set Power-On Password, then press **enter.**
- 3. Type the current password in the Enter Old Password field, press **enter,** then:
	- ❏ To change the password, type the new password, using any combination of up to 32 numbers, in both fields, then press **enter.**
	- ❏ To clear the password, clear both fields, then press **enter.**
- 4. To save your preference and exit the Setup utility, select File > Save Changes and Exit, then follow the instructions on the screen.

Your preference is set as you exit the Setup utility and is in effect when the tablet PC restarts.

## **Using a Supervisor Password**

A supervisor password protects the configuration settings and system identification information in the Setup utility. Once set, this password must be entered to access the Setup utility.

A supervisor password can also be entered at a prompt for the power-on password.

## **Setting a Supervisor Password**

To set a supervisor password, an optional keyboard must be in the system. The keyboard may be a tablet PC keyboard or a standard keyboard connected to the tablet PC by USB.

A supervisor password is set in the Setup utility.

- 1. To open the Setup utility, turn on or restart the tablet PC. While the HP logo is displayed and a cursor is flashing in the upper-right corner of the screen, press the esc button on the tablet PC, or press **F10** on an external keyboard.
	- ❏ To change the language, select Advanced > Languages.
	- ❏ To navigate and select, use the arrow and **enter** keys.
- 2. To access the supervisor password settings, select the Security menu > Set Supervisor Password, then press **enter.**
- 3. Type any combination of up to 32 numbers in both fields, then press **enter.**
- 4. To save your preference and exit the Setup utility, select the File menu > Save Changes and Exit, then follow the instructions on the screen.

Your preference is set as you exit the Setup utility and is in effect when the tablet PC restarts.

### **Responding to a Supervisor Password Prompt**

A supervisor password can be entered with or without an optional keyboard.

At the supervisor password prompt, a pen-activated on-screen keypad is displayed. To enter your password, use either of the following methods:

- Tap your password onto the on-screen keypad with the pen tip, then select Enter on the on-screen keypad.
- Type your password on an external keyboard, then press **enter.**

After 3 unsuccessful attempts to enter the supervisor password, you must turn off the tablet PC by sliding and holding the power switch for 4 seconds, then turn on the tablet PC to try again. *Restarting* the tablet PC (using the Windows Security key) will not set the system to accept a fourth attempt.

### **Changing or Clearing a Supervisor Password**

To change or clear a supervisor password, an external keyboard must be in the system. The keyboard may be a tablet PC keyboard or a standard keyboard connected by USB.

To change or clear a supervisor password:

- 1. To open the Setup utility, turn on or restart the tablet PC. While the HP logo is displayed and a cursor is flashing in the upper-right corner of the screen, press the esc button on the tablet PC, or press **F10** on an external keyboard.
	- ❏ To change the language, select Advanced > Languages.
	- ❏ To navigate and select, use the arrow and **enter** keys.
- 2. To access the supervisor password settings, select the Security menu > Set Supervisor Password, then press **enter.**
- 3. Type the current password in the Enter Old Password field, press **enter,** then:
	- ❏ To change the password, type the new password, using any combination of up to 32 numbers, in both fields, then press **enter.**
	- ❏ To clear the password, clear both fields, then press **enter.**
- 4. To save your preference and exit the Setup utility, select the File menu > Save Changes and Exit, then follow the instructions on the screen.

Your preference is set as you exit the Setup utility and is in effect when the tablet PC restarts.

## **Using DriveLock**

**CAUTION:** If you forget your DriveLock user password, the protected hard drive is permanently unusable.

DriveLock prevents unauthorized access to the contents of the hard drive. Once DriveLock protection is applied to the drive, a password must be entered to access the drive.

If you enter a DriveLock password that is the same as the power-on password, you will not be prompted to enter the power-on password.

#### **Protecting a Hard Drive with DriveLock**

To access the DriveLock settings in the Setup utility, you must shut down, then turn on the tablet PC to access the Setup utility. If you open the Setup utility from a Windows restart, DriveLock settings are not accessible.

To set a DriveLock password, an external keyboard must be in the system. The keyboard may be a tablet PC keyboard or a standard keyboard connected by USB to the tablet PC.

- 1. To verify that the tablet PC is off and not in Hibernation, slide and release the power switch. If your work returns to the screen, close all open files and applications, then shut down the tablet PC.
- 2. To open the Setup utility, turn on the tablet PC. While the HP logo is displayed and a cursor is flashing in the upper-right corner of the screen, press the esc button on the tablet PC, or press **F10** on an external keyboard.
	- ❏ To change the language, select Advanced > Languages.
	- ❏ To navigate and select, use the arrow and **enter** keys.
- 3. To access the DriveLock password settings, select the Security menu > Set DriveLock Password, then press **enter.**
- 4. Type any combination of up to 32 numbers in both fields, then press **enter.**
- 5. Read the warning. To continue, press **enter.**
- 6. To confirm DriveLock protection on the drive, type DriveLock in the confirmation field, then press **enter.**
- 7. To save your DriveLock settings, select the File menu > Save Changes and Exit, then follow the instructions on the screen.

Your preferences are set as you exit the Setup utility and are in effect when the tablet PC restarts.

### **Accessing a Protected Hard Drive**

<span id="page-72-0"></span>A DriveLock password can be entered with or without an optional keyboard.

At the password prompt, a pen-activated on-screen keypad is displayed. To enter your password, use either of the following methods:

- Tap your password onto the on-screen keypad with the pen tip, then select Enter on the on-screen keypad.
- Type your password on an external keyboard, then press **enter.**

After 2 unsuccessful attempts to enter the DriveLock password, you must turn off the tablet PC by sliding and holding the power switch for 4 seconds, then turn on the tablet PC to try again. *Restarting* the tablet PC (using the Windows Security key) will not set the system to accept a third attempt.

#### **Changing or Clearing a DriveLock Password**

<span id="page-73-0"></span>To access the DriveLock settings in the Setup utility, you must shut down, then turn on the tablet PC to access the Setup utility. If you open the Setup utility from a Windows restart, DriveLock settings are not accessible.

- 1. To verify that the tablet PC is off and not in Hibernation, slide and release the power switch. If your work returns to the screen, shut down the tablet PC.
- 2. To open the Setup utility, turn on or restart the tablet PC. While the HP logo is displayed and a cursor is flashing in the upper-right corner of the screen, press the esc button on the tablet PC, or press **F10** on an external keyboard.
	- ❏ To change the language, select Advanced > Languages.
	- ❏ To navigate and select, use the arrow and **enter** keys.
- 3. To access the DriveLock password settings, select the Security menu > Set DriveLock Password, then press **enter.**
- 4. Type the current password in the Enter Old Password field, press **enter,** then:
	- ❏ To change the password, type the new password, using any combination of up to 32 numbers, in both fields, then press **enter.**
	- ❏ To clear the password, clear both fields, then press **enter.**
- 5. To save your preference and exit the Setup utility, select File > Save Changes and Exit, then follow the instructions on the screen.

Your preference is set as you exit the Setup utility and is in effect when the tablet PC restarts.

**5**

# **CD and DVD Software**

# <span id="page-74-0"></span>**Using CDs and DVDs**

<span id="page-74-3"></span>Before using any optical drive software, HP recommends that you read the following general information about using CDs and DVDs.

# **Finding Insertion and Removal Instructions**

<span id="page-74-1"></span>You can play CDs or DVDs with an optical drive inserted in the MultiBay of an optional Docking Station or in an External MultiBay.

- For drive insertion instructions, refer to the documentation included with an optional External MultiBay or Docking Station.
- For CD insertion and removal instructions, refer on this CD to the *Hardware Guide,* "Drives" chapter.

# **Avoiding Standby and Hibernation**

✎Initiating Standby or Hibernation while playing audio or video drive media may stop the play or diminish the quality of the play.

<span id="page-74-2"></span>If Standby or Hibernation is accidentally initiated while a medium is in use, slide and release the power switch to resume from Standby or Hibernation, then restart the tablet PC.

For more information about Standby and Hibernation, see Chapter 1, ["Power."](#page-7-0)

# <span id="page-75-0"></span>**Displaying Media Contents**

<span id="page-75-3"></span><span id="page-75-2"></span><span id="page-75-1"></span>When you insert a diskette, CD, or DVD into the system, the tablet PC can play the medium, display its contents, take no action, or display a response prompt on the screen.

You can set the responses of the tablet PC to the insertion of various types of media by using the operating system AutoPlay feature.

#### **Setting AutoPlay Preferences**

To set AutoPlay preferences:

- 1. Select Start > My Computer.
- 2. Right-click a drive.
- 3. Select Properties > AutoPlay tab, then follow the instructions on the screen.
- 4. To save your settings, select the OK button.

#### **Displaying Media Contents Without Using AutoPlay**

To display the contents of a drive medium when the contents are not displayed by AutoPlay:

- 1. Insert the medium into the drive.
- 2. Select Start > Run, then type:

explorer x:

(where  $X =$  the drive designation of the drive containing the medium)

3. Select the OK button.

✎A drive designation is a letter of the alphabet that the tablet PC uses to identify the drive. To display the drive designation of every drive in the system, select Start > My Computer.

# **Playing CDs with Windows Media Player**

# **Playing an Audio CD**

<span id="page-76-0"></span>To play an audio CD:

- 1. Read the ["Using CDs and DVDs"](#page-74-0) section at the beginning of this chapter.
- 2. If an optical drive is not in the system, insert an optical drive into an optional External MultiBay or into the MultiBay of an optional Docking Station.
- <span id="page-76-2"></span>3. Insert the audio CD into the drive, then close the tray. Wait several seconds. Then:
	- ❏ If Windows Media Player opens, proceed to step 5.
	- ❏ If Windows Media Player does not open, proceed to step 4.
- 4. Select Start > All Programs > Accessories > Entertainment > Windows Media Player.
- 5. Select the Play button to play the CD and the Stop button to stop the CD.

# <span id="page-76-3"></span>**Playing a Video CD**

- <span id="page-76-1"></span>1. Read the ["Using CDs and DVDs"](#page-74-0) section at the beginning of this chapter.
- 2. If an optical drive is not in the system, insert an optical drive into an optional External MultiBay or into the MultiBay of an optional Docking Station.
- 3. Insert the video CD into the drive, then close the tray. Wait several seconds. Then:
	- ❏ If AutoPlay is enabled, Windows Media opens. Proceed to step 9.
	- ❏ If the CD does not play and Windows Media Player does not open, proceed to step 4.
- 4. Select Start > All Programs > Accessories > Entertainment > Windows Media Player.
- 5. On the Windows Media Player menu bar, select File > Open.
- 6. In the Browse or Look In field, select the drive designation of the drive containing the CD.
	- ✎ A drive designation is a letter of the alphabet that the tablet PC uses to identify the drive. To display the drive designation of every drive in the system, select Start > My Computer.
- 7. Select the folder containing the video file you want to play.
- 8. Select the video file, then select the Open button.
- 9. To stop playing the CD, select the Stop button.

#### **Accessing Windows Media Player Help**

The Windows Media Player application is an operating system feature. Instructions for using Windows Media Player are included in the Windows Media Player Help file.

To access the Help file, open the Windows Media Player application, then select Help on the menu bar.

To open Windows Media Player, use any one of the following methods:

- Insert a CD into an optical drive, then close the tray.
- Select the Windows Media Player icon in the system tray.

If the icon is not displayed, select the icon in the system tray for Show Hidden Icons.

 $Select Start > All Programs > Accessories > Entertainment >$ Windows Media Player.

# **Playing DVDs with WinDVD**

<span id="page-78-0"></span>InterVideo WinDVD is an application that enables you to play DVD movies. WinDVD is preloaded on the tablet PC, but not preinstalled.

## **Installing WinDVD**

<span id="page-78-2"></span>Although WinDVD can be installed by following the prompts that appear on the screen the first time you insert a DVD, HP recommends that you install WinDVD before inserting a DVD.

<span id="page-78-1"></span>Some DVDs contain third-party DVD player programs such as PC Friendly. If you insert a DVD that contains a third-party player program *before you have installed WinDVD,* you are prompted to install that third-party player program and not WinDVD. If you prefer to install WinDVD, decline the third-party player installation, usually by pressing a No, Cancel, or Exit button, then close the installation window.

To install WinDVD:

» Select Start > All Programs > Setup WinDVD Software > Next button, then follow the instructions on the screen.

### **Accessing WinDVD Help**

Instructions for using WinDVD are included in the WinDVD Help file. To access the Help file:

- 1. To open the WinDVD window, select Start > All Programs > InterVideo WinDVD > WinDVD.
- 2. Select the Help button. (The icon on the Help button is a question mark.)

### **Starting a DVD**

In addition to the instructions in the WinDVD Player Help file, the following information may be helpful:

- General information about using DVDs, including important information about avoiding Standby and Hibernation while playing DVDs, is in ["Using CDs and DVDs"](#page-74-0) at the beginning of this chapter.
- <span id="page-79-0"></span>■ If your system includes an optional Docking Station, dock or undock the tablet PC *before* starting a DVD (not *while* playing a DVD).
- For best playback quality, save your files and close all open applications before playing a DVD.
- For best performance, view the DVD in landscape view.
- After you insert a DVD, a short pause is normal before AutoPlay opens the DVD and WinDVD Player.
- <span id="page-79-1"></span>If the DVD displays a Playback Of Content From This Region Is Not Permitted error message, stop the DVD, change the regional setting as described in the following section, then restart the DVD.

### **Using DVD Regional Settings**

<span id="page-80-0"></span>Most DVDs that contain copyrighted files also contain regional codes. The regional codes help protect copyrights internationally.

You can play a DVD containing a regional code only if the regional code on the DVD matches the regional setting on your optical drive.

If the regional code on a DVD does not match the regional setting on your drive, a Playback Of Content From This Region Is Not Permitted message is displayed when you insert the DVD. To play the DVD, you must change the regional setting on your optical drive.

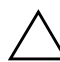

**CAUTION:** The regional setting on your DVD drive can be changed only 5 times.

- The regional setting you select the fifth time becomes the permanent regional setting on the drive.
- The number of allowable regional changes remaining on the drive is displayed in the Remaining Times Until Permanent field in the WinDVD window. The number in the field includes the fifth and permanent change.

To change the regional setting on a drive:

- 1. Insert the DVD you want to play into an optical drive inserted into an optional Docking Station or External MultiBay.
- 2. If the WinDVD window does not open after a short pause, select Start > All Programs > InterVideo WinDVD > WinDVD.
- 3. Select the Properties icon in the lower-left corner of the window.
- 4. Select the General tab.
- 5. Select a region.
- 6. Select OK.

**6**

# **Boot Order**

<span id="page-81-0"></span>The Setup utility allows you to set the tablet PC to start up from most bootable devices. A bootable device contains files needed by the tablet PC to start up and operate properly.

<span id="page-81-1"></span>The bootable device may be a hard drive, an internal Network Interface Card (NIC), or a bootable drive medium. The bootable drive medium may be a diskette or an optical drive disc.

The tablet PC cannot start up from a NIC until the NIC has been enabled for startup.

# **Understanding the Search Sequence**

When more than one bootable device is in the system, the tablet PC selects the startup device by searching sequenced locations in the following order:

- 1. Bootable optical disc
- 2. Bootable diskette
- 3. Bootable hard drive
- 4. Bootable NIC

Searchable locations include:

- Tablet PC hard drive bay
- MultiBay in an optional Docking Station
- MultiBay in an optional External MultiBay that is connected to the tablet PC

The MultiBay in an External MultiBay that is connected to a Docking Station cannot be included in a boot order search sequence.

You can change the sequence of the locations that the tablet PC searches for a startup device by setting a boot order preference in the Setup utility.

# **Identifying Boot Order Controls**

<span id="page-82-0"></span>To set a boot order preference or start up from a NIC, you may use the tab button  $\hat{\mathbf{0}}$ , the esc button  $\hat{\mathbf{0}}$ , and the jog dial  $\hat{\mathbf{0}}$ .

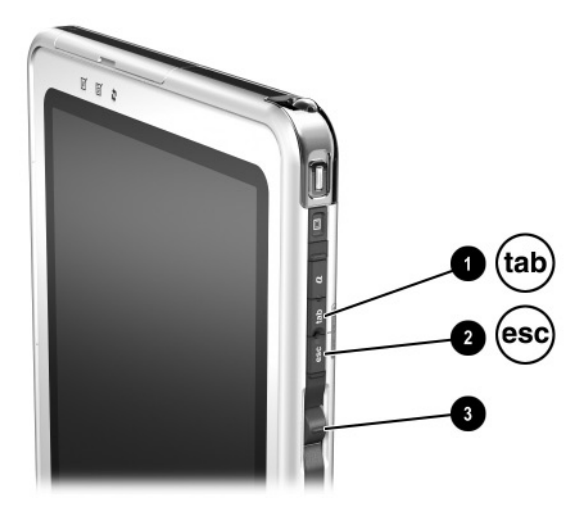

Identifying the tab button, the esc button, and the jog dial

# <span id="page-83-0"></span>**Setting a Boot Order Preference**

After you set a boot order preference:

- The tablet PC uses your boot order preference each time it is started or restarted.
- <span id="page-83-1"></span>The logical drive designations used by the system change. For example, if you set the tablet PC to start up from a removable hard drive in the External MultiBay, that hard drive becomes drive C and the system hard drive in the hard drive bay becomes drive D. Starting up from a NIC does not affect logical drive designations.

Boot order preferences are set in the Setup utility:

- 1. To open the Setup utility, turn on or restart the tablet PC. While the HP logo is displayed and a cursor is flashing in the upper-right corner of the screen, press the esc button on the tablet PC, or press **F10** on an external keyboard.
	- ❏ To change the language, select Advanced > Languages.
	- ❏ To navigate and select without using an external keyboard, rotate the jog dial to scroll, and press the jog dial inward to select.
	- ❏ To navigate and select using an external keyboard, use the arrow and **enter** keys.
- 2. Select the Advanced menu. Then:
	- a. To enable an internal NIC for startup, select Device Options, then enable PXE/Remote Boot.
	- b. To set a boot order preference, select Boot, then follow the instructions in the right pane of the window.
- 3. To save your preferences and exit the Setup utility, use the arrow keys to select Exit > Exit Saving Changes, then follow the instructions on the screen.

Your preferences are set as you exit the Setup utility and are in effect when the tablet PC restarts.

# **Starting Up from a NIC**

When an internal NIC is enabled for startup:

- <span id="page-84-0"></span>The NIC can be included in a boot order preference.
- A Network Service Boot prompt is displayed very briefly in the lower-right corner of the screen each time the tablet PC is started or restarted.

<span id="page-84-2"></span><span id="page-84-1"></span>You can connect to a PXE (Preboot eXecution Environment) or RPL (Remote Program Load) server during startup by responding to the Network Service Boot prompt.

To respond to a Network Service Boot prompt, use either of the following methods:

- Press the tab button on the tablet PC.
- Press **F12** on an external keyboard. To press **F12** on the tablet PC keyboard, press **Fn+F11/F12.**

To connect to the server during startup, you must respond to the Network Service Boot prompt whether or not you have included the NIC in a boot order preference.

To enable a NIC for startup, see ["Setting a Boot Order](#page-83-0)  [Preference"](#page-83-0) earlier in this chapter.

**7**

# **Setup, Restore and Support Utilities**

# **Selecting the Setup Utility**

<span id="page-85-0"></span>The Setup utility is a system information and customization utility that can be used even when the operating system is not working or will not load. This utility includes settings that are not available in Windows. When you exit the Setup utility, the operating system restarts.

# **Using the Setup Utility**

The Setup utility is a preinstalled, ROM-based utility, which can be used even when the operating system is not working or will not load. If the operating system is working, the tablet PC will restart the operating system after you exit the Setup utility.

<span id="page-86-0"></span>Because the Setup utility is not Windows-based, it does not support the pen, the on-screen keyboard, or the pointing device on a tablet PC keyboard.

- To make selections when an external keyboard is not in the system, navigate by scrolling the jog dial and select by pressing the jog dial inward.
- To make selections when an external keyboard is in the system, navigate and select with the arrow and **enter** keys.
- You cannot type, for example, to set a password, in the Setup utility unless an optional keyboard is in the system.

The menu tables later in this chapter provide an overview of the Setup utility options that may be helpful to advanced users who prefer to use the Setup utility without following step-by-step procedures.

# **Identifying Setup Utility Controls**

You must use the esc button  $\bullet$  to access the Setup utility. You may use the jog dial  $\bullet$  to navigate within the Setup utility.

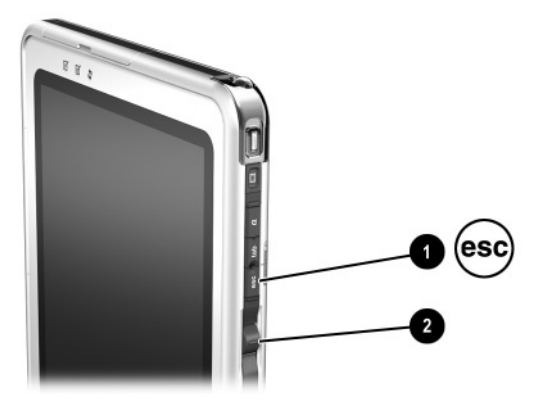

Identifying the esc button and the jog dial

### **Restoring the Setup Utility Defaults**

<span id="page-88-1"></span>To return all settings in the Setup utility to their default settings:

- <span id="page-88-0"></span>1. To open the Setup utility, turn on or restart the tablet PC. While the HP logo is displayed and a cursor is flashing in the upper-right corner of the screen, press the esc button on the tablet PC, or press **F10** on an external keyboard.
	- ❏ To change the language, select Advanced > Language Support.
	- ❏ To navigate and select without using an external keyboard, rotate the jog dial to scroll and press the jog dial inward to select. To navigate and select using an optional keyboard, use the arrow and **enter** keys.
- 2. Select the Exit menu > Load Setup Defaults.
- 3. On the Exit menu, select Exit Saving Changes.

When the tablet PC restarts, the default settings are in effect, but all identification information, including ROM version information, is current.

# **Setting a Setup Utility Access Preference**

<span id="page-89-1"></span>You can access the Setup utility only while a blinking cursor is displayed during startup. The time in seconds that the cursor is displayed can be set in the Setup utility:

- 1. To open the Setup utility, turn on or restart the tablet PC. While the HP logo is displayed and a cursor is flashing in the upper-right corner of the screen, press the esc button on the tablet PC, or press **F10** on an external keyboard.
	- ❏ To change the language, select Advanced > Language Support.
	- ❏ To navigate and select without using an external keyboard, rotate the jog dial to scroll and press the jog dial inward to select.
	- ❏ To navigate and select using an external keyboard, use the arrow and **enter** keys.
- <span id="page-89-0"></span>2. Select the Advanced menu > Section 508 Compliance.
- 3. Select the time in seconds that you want the flashing cursor to display during startup, then press **enter.**
- 4. On the Exit menu, select Exit Saving Changes.

Your preference is set as you exit the Setup utility and is in effect when the tablet PC restarts.

# <span id="page-90-4"></span>**Displaying Information on the Main Menu**

<span id="page-90-5"></span><span id="page-90-3"></span><span id="page-90-2"></span><span id="page-90-1"></span><span id="page-90-0"></span>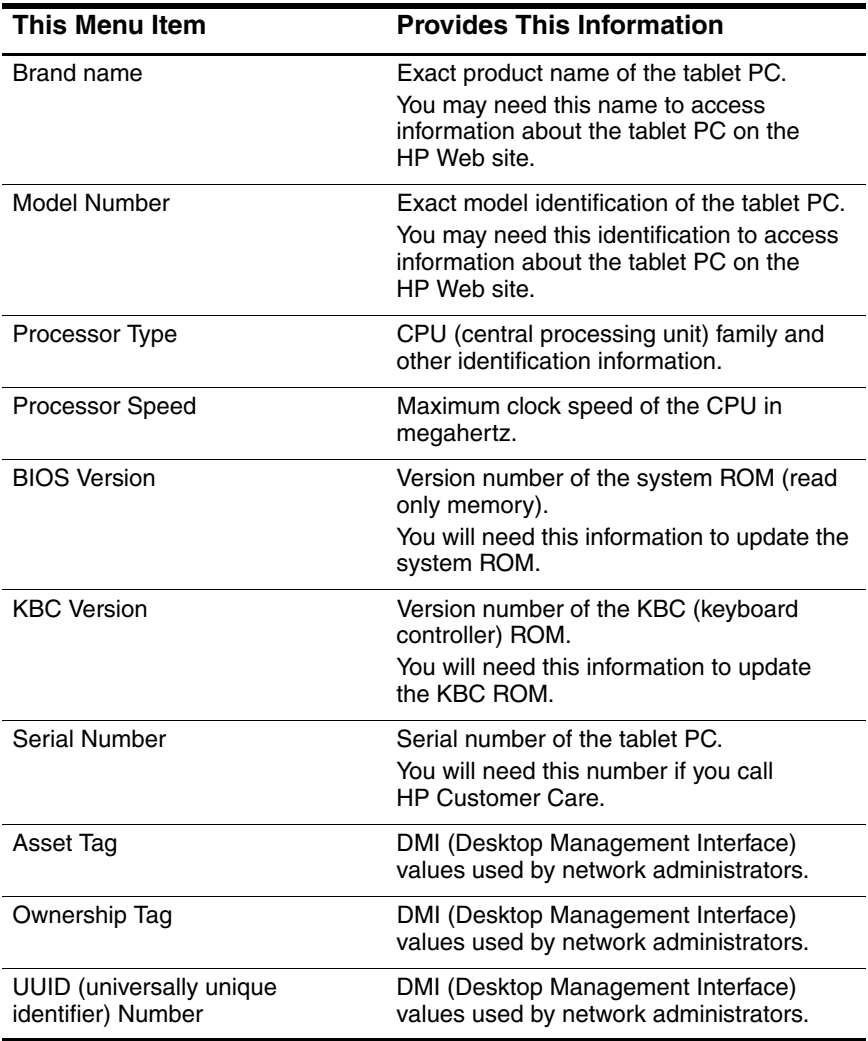

# <span id="page-91-0"></span>**Selecting from the Security Menu**

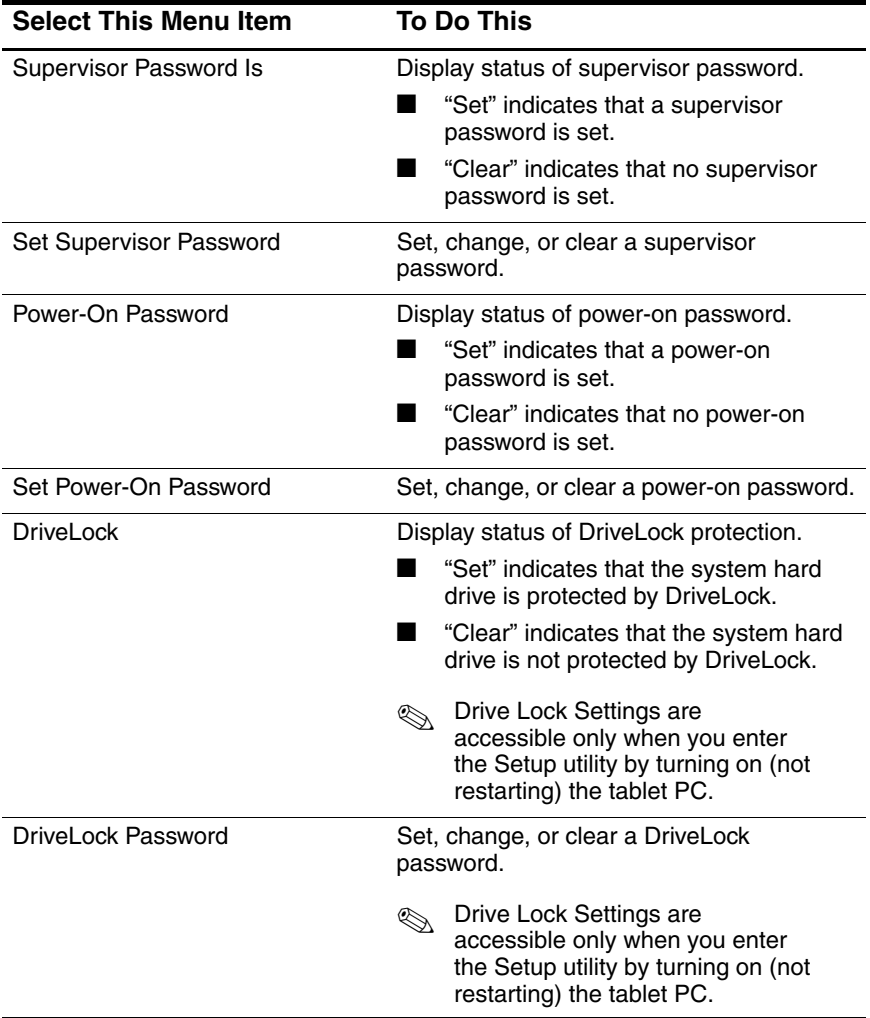

# <span id="page-92-1"></span>**Selecting from the Advanced Menu**

<span id="page-92-0"></span>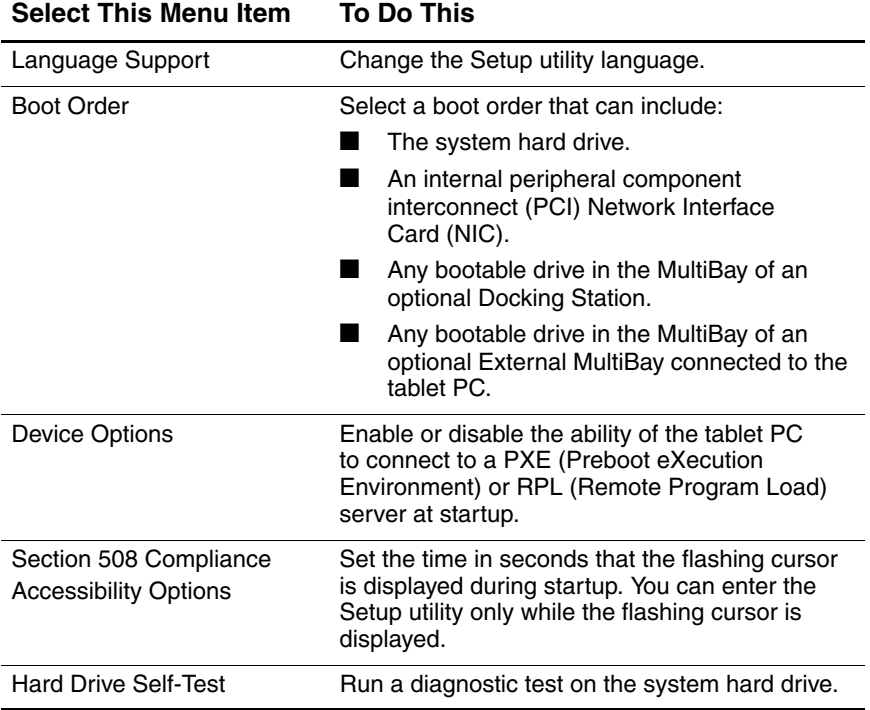

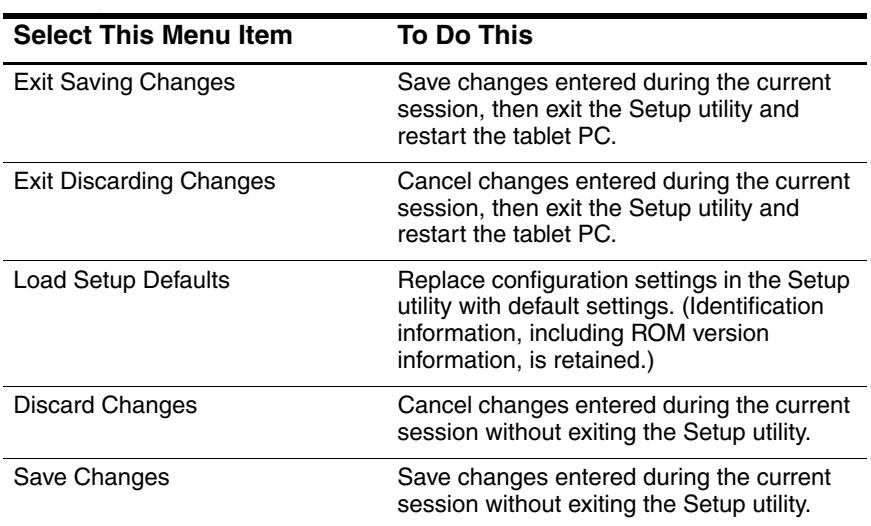

# **Selecting from the Exit Menu**

# **Backing Up and Restoring Data**

The System Restore utility enables you to safeguard your system files and functional configurations by using System Restore points.

System Restore points are restorable, benchmark snapshots of your system. The tablet PC may set System Restore points whenever you change personal settings or add software or hardware. Setting System Restore points manually provides additional protection for your system files and settings.

HP recommends that you set System Restore points:

- Before you add or extensively modify software or hardware.
- Periodically, whenever the system is performing optimally.

#### **Setting a System Restore Point**

To set a System Restore point manually:

- 1. Select Start > Help & Support > Tools.
- 2. Select System Restore, then follow the on-screen instructions for setting a Restore Point.

# **Restoring to a System Restore Point**

To restore the notebook to a System Restore point:

- 1. Select Start > Help & Support > Tools.
- 2. Select System Restore, then follow the on-screen instructions for restoring the tablet PC to a Restore Point.

# **Using HP Help and Support**

<span id="page-95-1"></span>HP Help and Support provides a comprehensive online resource tool that can be used for the following:

- Troubleshooting assistance
- Downlink the latest drivers, utilities, and other software updates for your tablet PC
- Initiating an online service event with an HP support specialist
- Obtaining information about your tablet PC such as specifications, white papers, customer advisories, and all documentation included with your tablet PC

<span id="page-95-0"></span>Subscribing to the *HP Support Software* CD

With the Help and Support Center, you can get immediate assistance before contacting an HP support specialist. For example, in Help and Support you can:

- Troubleshoot and fix common problems.
- Learn how to use the software tools for working with your favorite music, video, games, and photos.
- Get basic and detailed information about Windows XP Tablet Edition.
- Set up your tablet for networking and for communicating on the Web.
- Use administration tools to manage areas such as passwords, file backups, system restore, and user accounts.
- Learn how to print, fax, run performance and maintenance tools, and install and configure new hardware.
- Protect your tablet PC files by using security and privacy features such as antivirus software.
- Undo changes to your tablet PC with System Restore.
- Improve the performance of your hard drive and battery pack.
- Download the latest drivers, utilities, software updates, and product documentation for your notebook.

View tablet PC information and diagnose problems.

- Keep your tablet up-to-date using Windows Update.
- Find compatible hardware and software.

To access the online Help and Support Center:

- 1. Press the **Fn+F1** hotkey or select Start > Help and Support.
- 2. Follow the onscreen directions to select the online Help and Support Center feature that you need.

✎Not all HP Help and Support links are available worldwide, and some sites are available in a limited number of languages.

If you need help and cannot access the Internet:

- To obtain troubleshooting information:
	- ❏ Refer on this CD to the *Troubleshooting* guide.
	- ❏ Refer to the "Solving Problems" chapter in the printed *Startup Guide* included with the tablet PC.
- <span id="page-96-0"></span>■ To obtain a list of worldwide Technical Support telephone numbers:
	- ❏ Select Start > Control Panel > Performance and Maintenance icon > System icon. Then, near the lower edge of the System Properties window, select the Support Information button.
	- ❏ Refer to the printed *Worldwide Telephone Numbers* booklet included in English only with the tablet PC.

# **Index**

#### **A**

AC adapter [1–1](#page-7-1) [applications.](#page-78-0) *See* software; software updates asset tag [7–6](#page-90-0) [audio CD.](#page-76-0) *See* CD(s) Auto/Air Cable [1–1](#page-7-1) Automobile Power Adapter/Charger [1–1](#page-7-1)

#### **B**

battery pack monitoring charge in [1–9](#page-15-0) when to use  $1-1$ BIOS (basic input output system) [3–1](#page-47-0) Bluetooth [2–9](#page-27-0) boot order [6–1](#page-81-0) Brightness item on Q Menu [2–9](#page-27-1)

#### **C**

cable, DC [1–1](#page-7-1) Capture Screen item on Q Menu [2–9](#page-27-2) Capture Window item on Q Menu  $2 - 10$ CD drive adding to system [5–1](#page-74-1) booting from [6–1](#page-81-1)

#### $CD(s)$

avoiding Standby and Hibernation while playing [5–1](#page-74-2) displaying contents [5–2](#page-75-0) playing audio [5–3](#page-76-0) playing video [5–3](#page-76-1) Windows Media Player application [5–3](#page-76-2) Change Mode Service [2–27](#page-45-0) conserving power [1–3](#page-9-0) CPU (central processing unit) displaying information about, in Setup utility [7–6](#page-90-1)

#### **D**

DC cable [1–1](#page-7-1) Desktop Video Profiles [2–17](#page-35-0) diskette avoiding Standby and Hibernation while playing [5–1](#page-74-2) displaying contents [5–2](#page-75-1) downloading KBC ROM to [3–7](#page-53-0) diskette drive adding to system [3–7](#page-53-1) booting from [6–1](#page-81-1) DMI values [7–6](#page-90-2)

Docking Station affecting presentation mode  $2 - 12$ as power source [1–1](#page-7-1) docking or undocking before starting DVD [5–6](#page-79-0) drive designations [6–3](#page-83-1) drive software Windows Media Player [5–3](#page-76-2) WinDVD [5–5](#page-78-0) DriveLock password changing [4–12](#page-73-0) clearing [4–12](#page-73-0) determining status [4–4](#page-65-0) entering [4–11](#page-72-0) features [4–10](#page-71-0) forgetting [4–2](#page-63-0) setting [4–10](#page-71-1) DVD avoiding Standby and Hibernation while playing [5–1](#page-74-2) displaying contents [5–2](#page-75-2) playing [5–5](#page-78-0) regional codes [5–7](#page-80-0) WinDVD application [5–5](#page-78-0) DVD drive adding to system [5–1](#page-74-1) booting from [6–1](#page-81-1) regional settings [5–7](#page-80-0)

#### **E**

error message "Playback of Content From this Region..." [5–6](#page-79-1)

esc button, identified [6–2](#page-82-0) External Only item on Q Menu  $2 - 11$ 

#### **F**

family, identifying tablet PC [3–2](#page-48-0)

#### **H**

hard drive booting from [6–1](#page-81-1) protecting with DriveLock  $4 - 10$ self-test [7–8](#page-92-0) Hibernation avoiding while playing drive media [1–5](#page-11-0) described [1–3](#page-9-1) enabling/disabling [1–4](#page-10-0) initiating  $1-7$ ,  $2-15$ resuming from [1–7](#page-13-1) when to use [1–4](#page-10-1) HP Information Center [7–11](#page-95-0) HP Web site accessing through HP Information Center [7–11](#page-95-1) updating software from [3–1](#page-47-1)

#### **I**

Internal and External item on Q Menu [2–11](#page-29-1) Internal Only item on Q Menu [2–10](#page-28-1), [2–11](#page-29-0) InterVideo WinDVD [5–5](#page-78-0)

# **K**

KBC (keyboard controller) ROM defined [3–1](#page-47-0) determining current version  $3 - 2$ downloading [3–7](#page-53-2) installing [3–8](#page-54-0) update procedure [3–6](#page-52-0) vs. system ROM [3–1](#page-47-0) keyboard, tablet PC, supported by KBC ROM [3–1](#page-47-0)

### **L**

Landscape-Primary item on Q Menu [2–12](#page-30-1) Landscape-Secondary item on Q Menu [2–14](#page-32-0) language of Setup utility, changing [7–4](#page-88-0) locked system procedures [1–8](#page-14-0)

#### **M**

model, identifying tablet PC [3–2](#page-48-0) modes presentation [2–12](#page-30-2), [2–21](#page-39-0) undocked [2–18](#page-36-0) viewing [2–19](#page-37-0) writing [2–20](#page-38-0) Mute On/Off item on Q Menu [2–9](#page-27-3)

#### **N**

Network Service Boot prompt [6–4](#page-84-0) NIC (network interface card) [6–1](#page-81-1) NVIDIA nView Desktop Manager Utility [2–17](#page-35-1)

#### **O**

operating system closing [1–7](#page-13-2) installing alternate version [3–9](#page-55-0) opening [1–7](#page-13-2) [optical disc.](#page-74-3) *See* CD(s); DVD ownership tag [7–6](#page-90-3)

#### **P**

passwords HP [4–1](#page-62-0) Windows [1–10](#page-16-0) *[See also specific passwords](#page-63-1)* PCFriendly [5–5](#page-78-1) pen, tablet PC, supported by KBC ROM [3–1](#page-47-0) Portrait-Primary item on Q Menu  $2 - 12$ Portrait-Secondary item on Q Menu [2–13](#page-31-0) power conservation [1–3](#page-9-1) controls [1–6](#page-12-0) icon [1–9](#page-15-1) procedures [1–6](#page-12-1) scheme (Windows) [1–11](#page-17-0) sources [1–1](#page-7-1) Power Controls item on Q Menu [2–16](#page-34-0) power switch default functions [1–6](#page-12-1) identified [1–6](#page-12-2) setting preferences [1–10](#page-16-1) power/standby light, identified [1–6](#page-12-0)

power-on password changing [4–6](#page-67-0) clearing [4–6](#page-67-0) determining status [4–4](#page-65-1) entering [4–6](#page-67-1) features [4–5](#page-66-0) forgetting [4–2](#page-63-1) setting [4–5](#page-66-1) presentation mode described [2–21](#page-39-0) Presentation Mode On/Off item on Q Menu [2–12](#page-30-2) profile for [2–23](#page-41-0) profiles, Desktop Manager Utility  $2 - 17$ PXE (Preboot eXecution Environment) prototcol [6–4](#page-84-1)

### **Q**

Q Menu button [2–1](#page-19-0) closing [2–2](#page-20-0) controls [2–1](#page-19-1) displaying [2–2](#page-20-0) icon [2–2](#page-20-0) items, number supported [2–4](#page-22-0) items, obtaining information about [2–3](#page-21-0) selecting item from [2–2](#page-20-1) setting preferences for [2–3](#page-21-1) testing items on [2–3](#page-21-2) Q Menu system-defined items Brightness [2–9](#page-27-1) Capture Screen [2–9](#page-27-2) Capture Window [2–10](#page-28-0) External Only [2–11](#page-29-0)

Hibernate [2–15](#page-33-0) Internal and External [2–11](#page-29-1) Internal Only [2–10](#page-28-1), [2–11](#page-29-0) Landscape-Primary [2–12](#page-30-1) Landscape-Secondary [2–14](#page-32-0) Mute On/Off [2–9](#page-27-3) Portrait-Primary [2–12](#page-30-3) Portrait-Secondary [2–13](#page-31-0) Power Controls [2–16](#page-34-0) Presentation Mode On/Off [2–12](#page-30-2) Q Menu Settings [2–16](#page-34-1) Shut Down [2–16](#page-34-2) Standby [2–15](#page-33-1) Tablet PC Settings [2–16](#page-34-3) Volume [2–9](#page-27-4) Wireless On/Off [2–7](#page-25-0)

#### **R**

reset procedures (emergency lockdown procedures) [1–8](#page-14-1) [ROM.](#page-48-2) *See* KBC (keyboard controller) ROM; system ROM RPL (Remote Program Load) protocol [6–4](#page-84-2)

#### **S**

Section 508 Compliance [7–5](#page-89-0) serial number [3–2](#page-48-3) series, identifying tablet PC [3–2](#page-48-0) Setup utility accessing [7–5](#page-89-1) Advanced menu [7–8](#page-92-1) changing language [7–4](#page-88-0) displaying ROM information [3–3](#page-49-0) Main menu [7–6](#page-90-4)

navigating [7–2](#page-86-0) protecting with password [4–7](#page-68-0) restoring default settings [7–4](#page-88-1) Security menu [7–7](#page-91-0) setting an access preference [7–5](#page-89-1) setting DriveLock preferences in [4–10](#page-71-0) setting power-on password preferences [4–5](#page-66-0) setting supervisor password preferences [4–7](#page-68-0) shutting down the tablet PC emergency procedures [1–8](#page-14-2) Windows procedures [1–7](#page-13-3) SoftPaq defined [3–4](#page-50-0) downloading and installing [3–8](#page-54-0) software AutoPlay [5–2](#page-75-3) Hard Drive Self-Test [7–8](#page-92-0) PCFriendly [5–5](#page-78-1) Q Menu [2–1](#page-19-2) Setup utility [7–1](#page-85-0) Windows Media Player [5–3](#page-76-0) WinDVD [5–5](#page-78-0) software updates determining tablet PC model, family, type [3–2](#page-48-0) preparing for [3–2](#page-48-4) Standby avoiding while playing drive media [1–5](#page-11-0) described [1–3](#page-9-0) initiating [1–7,](#page-13-4) [2–15](#page-33-1) password (Windows) [1–10](#page-16-0)

resuming from [1–7](#page-13-5) when to use [1–3](#page-9-0) Standby item on Q Menu [2–15](#page-33-1) supervisor password changing [4–9](#page-70-0) clearing [4–9](#page-70-0) combining with other passwords [4–3](#page-64-0) determining status [4–4](#page-65-2) entering [4–8](#page-69-0) features [4–7](#page-68-0) forgetting [4–2](#page-63-2) setting [4–7](#page-68-1) system lockup (emergency shutdown procedures) [1–8](#page-14-3) system ROM defined [3–1](#page-47-0) determining current version [3–2](#page-48-5) downloading and installing [3–5](#page-51-0) obtaining updates [3–4](#page-50-1) vs. KBC ROM [3–1](#page-47-0)

# **T**

tab button, identified [6–2](#page-82-0) Tablet PC Button Driver [2–28](#page-46-0) tablet PC keyboard, supported by KBC ROM [3–1](#page-47-0) tablet PC model, family, type [3–2](#page-48-0) Tablet PC Settings item on Q Menu [2–16](#page-34-3) telephone numbers, HP [7–12](#page-96-0) turning off the tablet PC Windows shutdown procedures  $1 - 7$ turning on the tablet PC [1–7](#page-13-2)

#### **U**

undocked mode described [2–18](#page-36-0) profile for [2–22](#page-40-0) [utilities.](#page-81-0) *See* software UUID [7–6](#page-90-5)

#### **V**

[video CD.](#page-76-1) *See* CD(s) viewing mode described [2–19](#page-37-0) profile for [2–22](#page-40-1) Volume item on Q Menu [2–9](#page-27-4)

#### **W**

Windows Media Player [5–3](#page-76-3) Windows passwords [1–10](#page-16-0) WinDVD [5–5](#page-78-2) wireless LAN activity light [2–8](#page-26-0) Wireless On/Off item on Q Menu [2–7](#page-25-0) writing mode described [2–20](#page-38-0) profile for [2–23](#page-41-1)